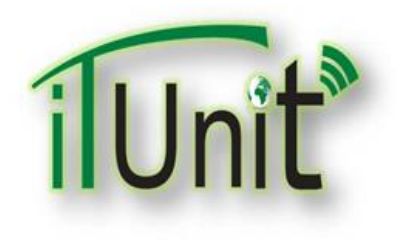

**Hawler Medical University**

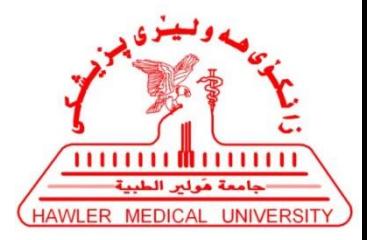

**Division of Information Systems and Statistics**

**A Presentation about**

# **Teachers Presentation in Zoom for Virtual Classroom**

#### **Dr. Dara Abdulla Al-Banna**

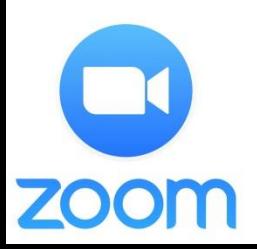

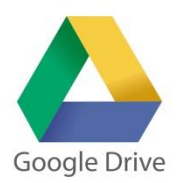

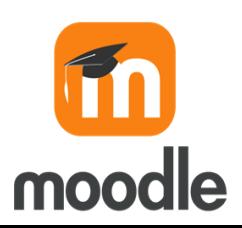

# **Steps for Presentation-Teachers ZOOM-1**

- **1. Connect your Headphone with your device.**
- **2. Visit [www.google.com](http://www.google.com/) search for "Zoom"**
- **3. Click on <https://zoom.us/download>**
- **4. Click on Download, then install Zoom software.**
- **5. Open Zoom, Click on Schedule**
- **6. Create Schedule Meeting for your lecture**
- **7. Sign in with university e-Mail and Password**
- **8. Click on "Allow", then Click on "Save"**
- **9. On Zoom software face page timetable Click on "Start"**
- **10. Click on "Invite Others" to get the link**

#### **Steps for Presentation-Teachers ZOOM-2**

- **11. Click on "Copy Invitation" now you have the link of joining for zoom**
- **12. Right Click on the desktop, New, Microsoft Word Document**
- **13. Paste here (This could be send for your students)**
- **14. Click on "Admit" for student's who ask for participation in the classroom**
- **15. You can control admitted students**
- **16. You can remove admitted students**
- **17. Click on "Record" for recording the Lecture as a Video format**
- **18. Click on "Chat" for public and private chatting**
- **19. Click on "Manage Participants" for showing all students (participants)**
- **20. Control your Microphone and Webcam**

# **Steps for Presentation-Teachers ZOOM-3**

- **21. Click on "Share Screen" to show your PowerPoint presentation**
- **22. Select your PowerPoint then Click on "Share"**
- **23. Using of "Annotate"**
- **24. Click on "End Meeting" for ending the lecture**
- **25. Click on "End Meeting for All"**
- **26. Wait for Converting Recorded video (Lecture)**
- **27. Now your Video Lecture has been saved. It needs to upload it on Google Drive to create a link for Moodle.**

# **Steps for Presentation-Teachers Google drive-1**

- **1. Visit Google Search then More and Click on "Drive"**
- **2. Sign in with the university e-Mail and Password**
- **3. Right Click on your drive the Click on "Upload Files" to upload the Recorded Video of your Lecture**
- **4. Select the Recorded Video that was saved**
- **5. Waiting for uploading the Recorded Video of the Lecture**
- **6. Now the Recorded Video is available on your drive**

# **Steps for Presentation-Teachers Google drive-2**

- **7. Now it needs the URL-Link to be sharable. Right click on the video file then select "Get Sharable Link"**
- **8. Click on Link Sharing to be "ON"**
- **9. Now you needs to get the URL-Link. Right click on the video file then select "Share"**
- **10. Click on the "Copy Link" ([https://drive.google.comopen.](https://drive.google.comopen/)...)**
- **11. Now you have the URL-link of the recorded video and needs to put it on your course inside the Moodle**

### **Steps for Presentation-Teachers Moodle-1**

- **1. Visit HMU Website [www.hmu.edu.krd](http://www.hmu.edu.krd/)**
- **2. Click on Moodle [www.moodle.hmu.edu.krd](http://www.moodle.hmu.edu.krd/)**
- **3. Log in (Moodle Username and Password)**
- **4. Open your course**
- **5. Click on "Setting", then select "Turn editing on"**
- **6. Click on "Add Topics"**
- **7. Rename the Topic to the Lecture's name, then Enter**
- **8. Click on "Add an Activity or resources" inside the new topic**

## **Steps for Presentation-Teachers Moodle-2**

- **9. Select URL, then Click on "Add"**
- **10. Write the name of the Lecture, then paste the URL-Link in External URL (that copied from your drive)**
- **11. Click on "Save and display"**
- **12. Your URL-Link of the recorded video should be available for students**
- **13. Your students can download the recorded video of the lecture by clicking of the URL-Link**

# **Video Conference Zoom**

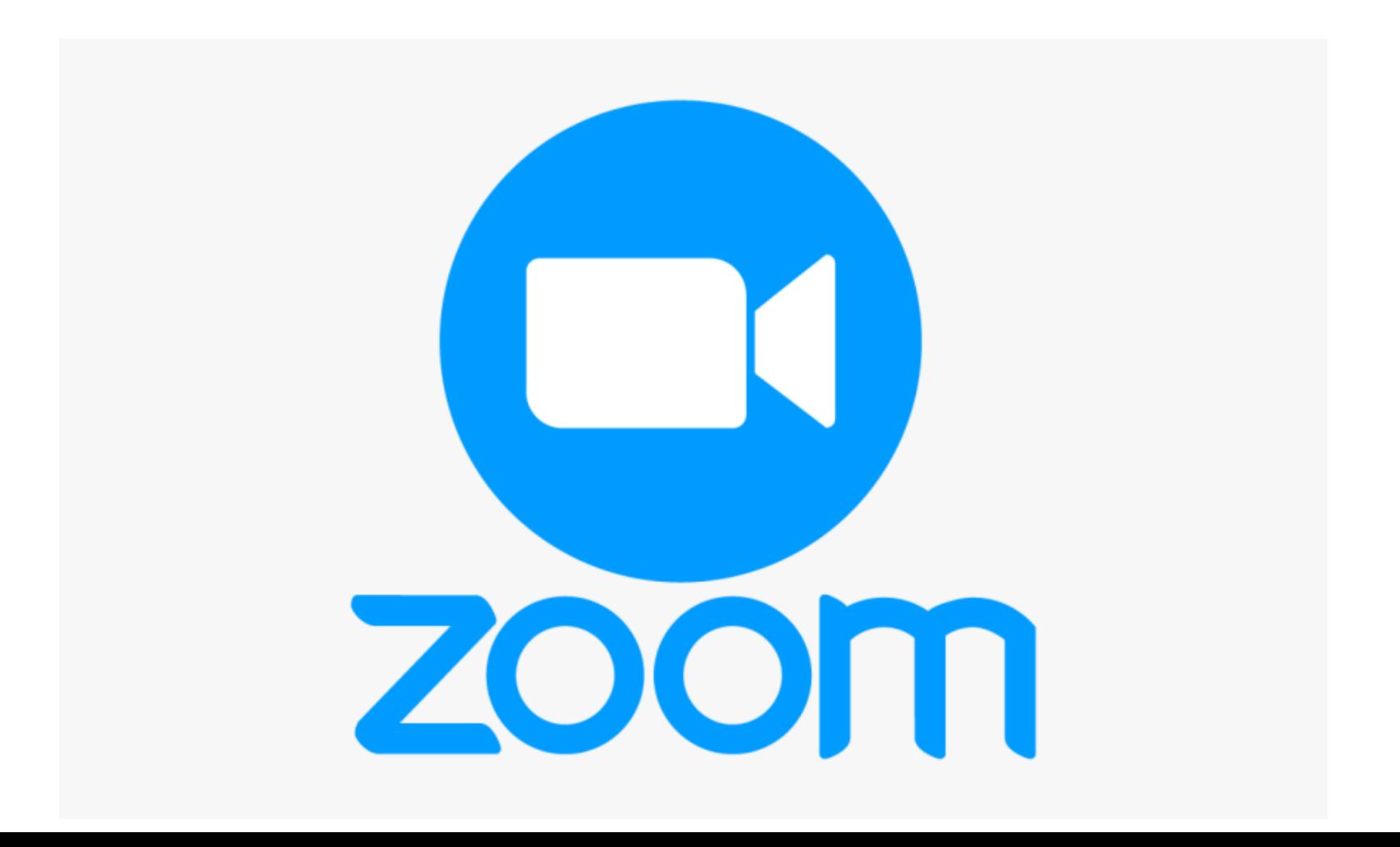

#### **[www.google.com](http://www.google.com/) search for Zoom**

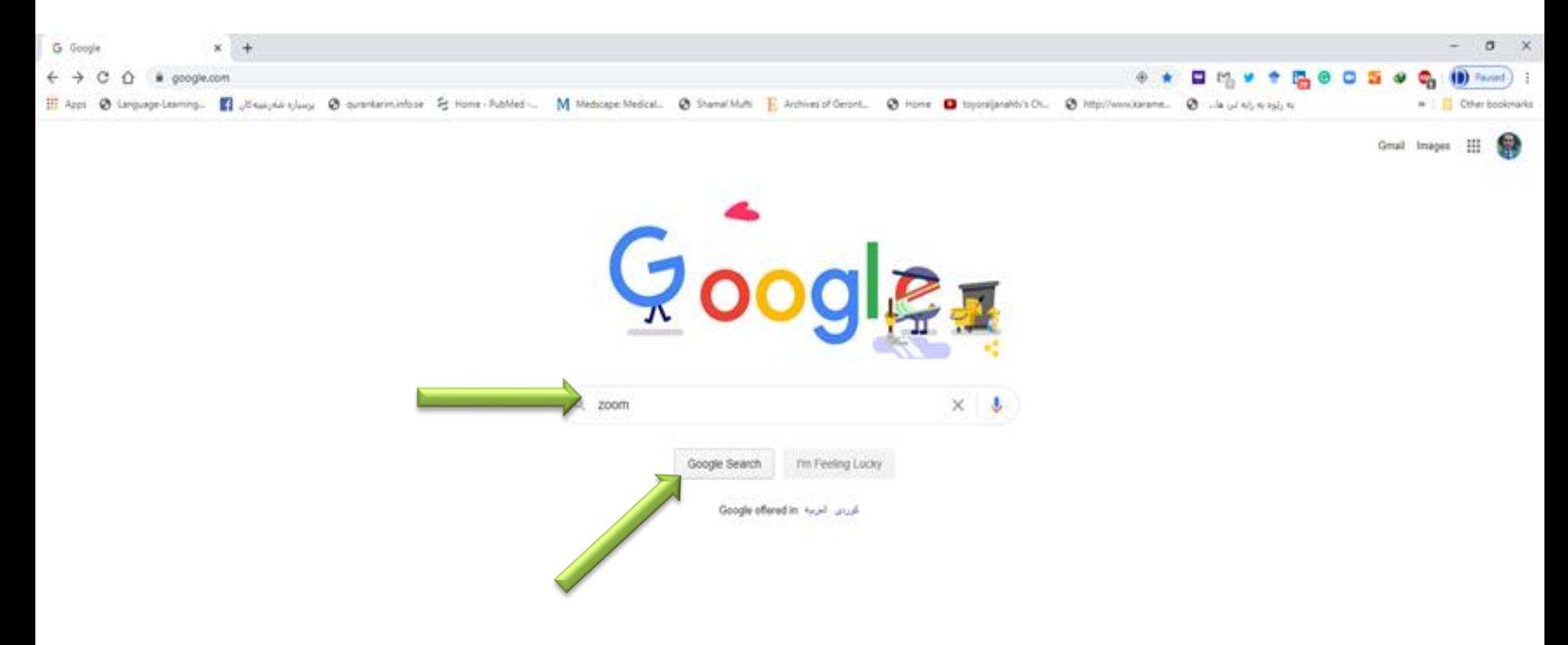

Advertisin **Attend** How Search world

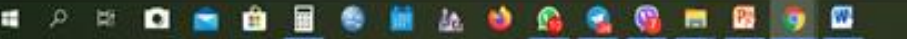

 $M \wedge \bullet \Box \circ$ 

#### **Click on** <https://zoom.us/download>

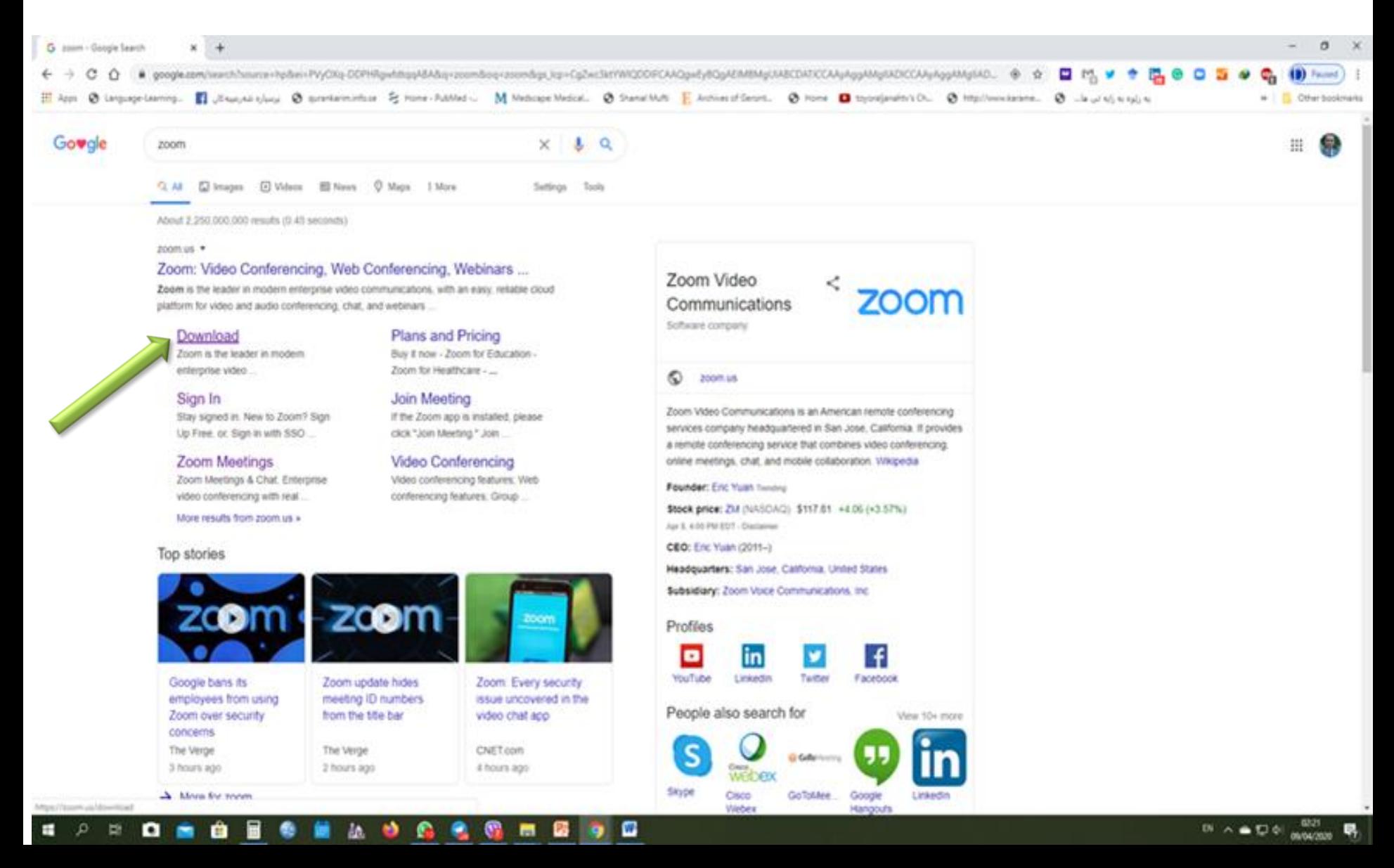

#### **Click on Download**

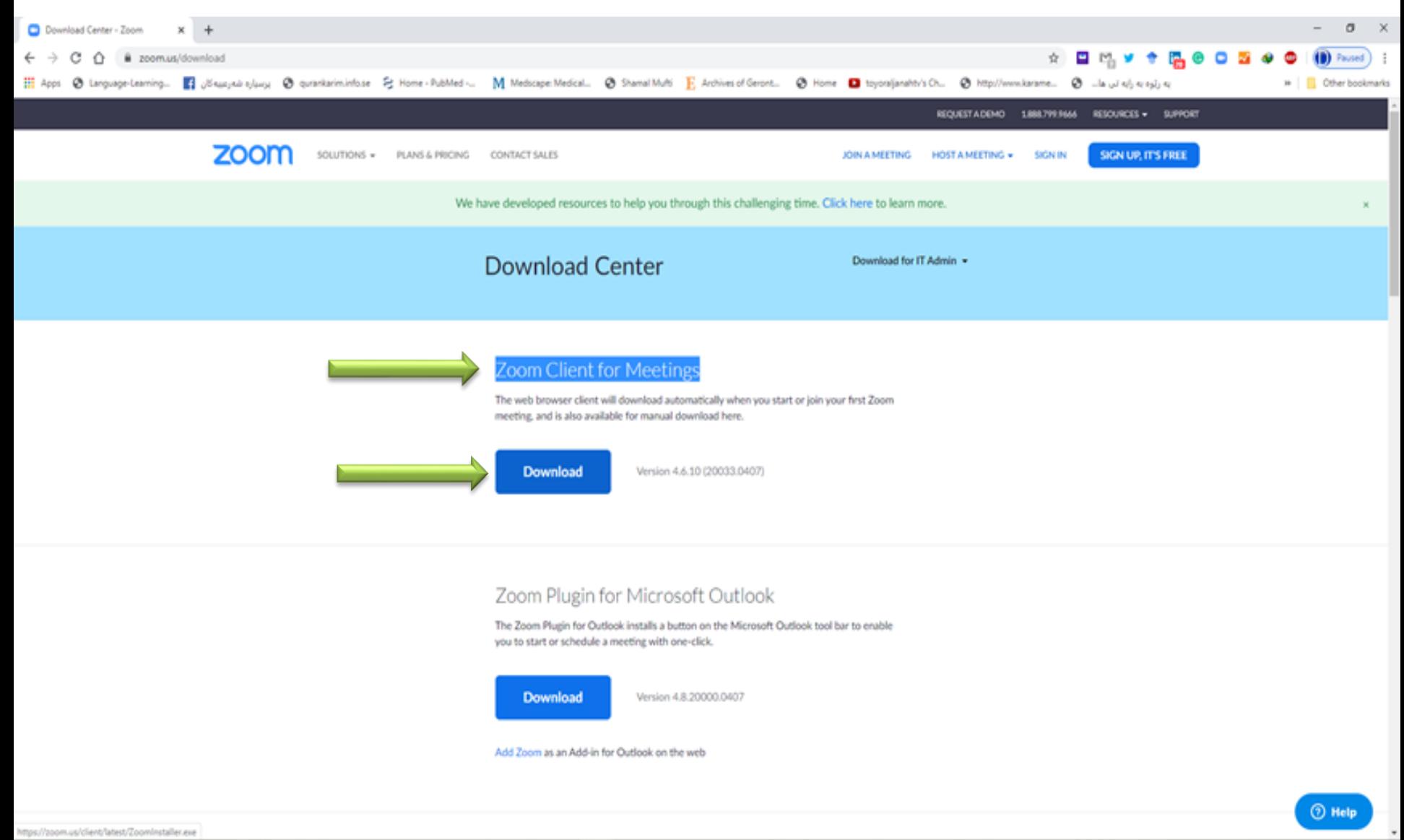

w

#### **Click on Schedule**

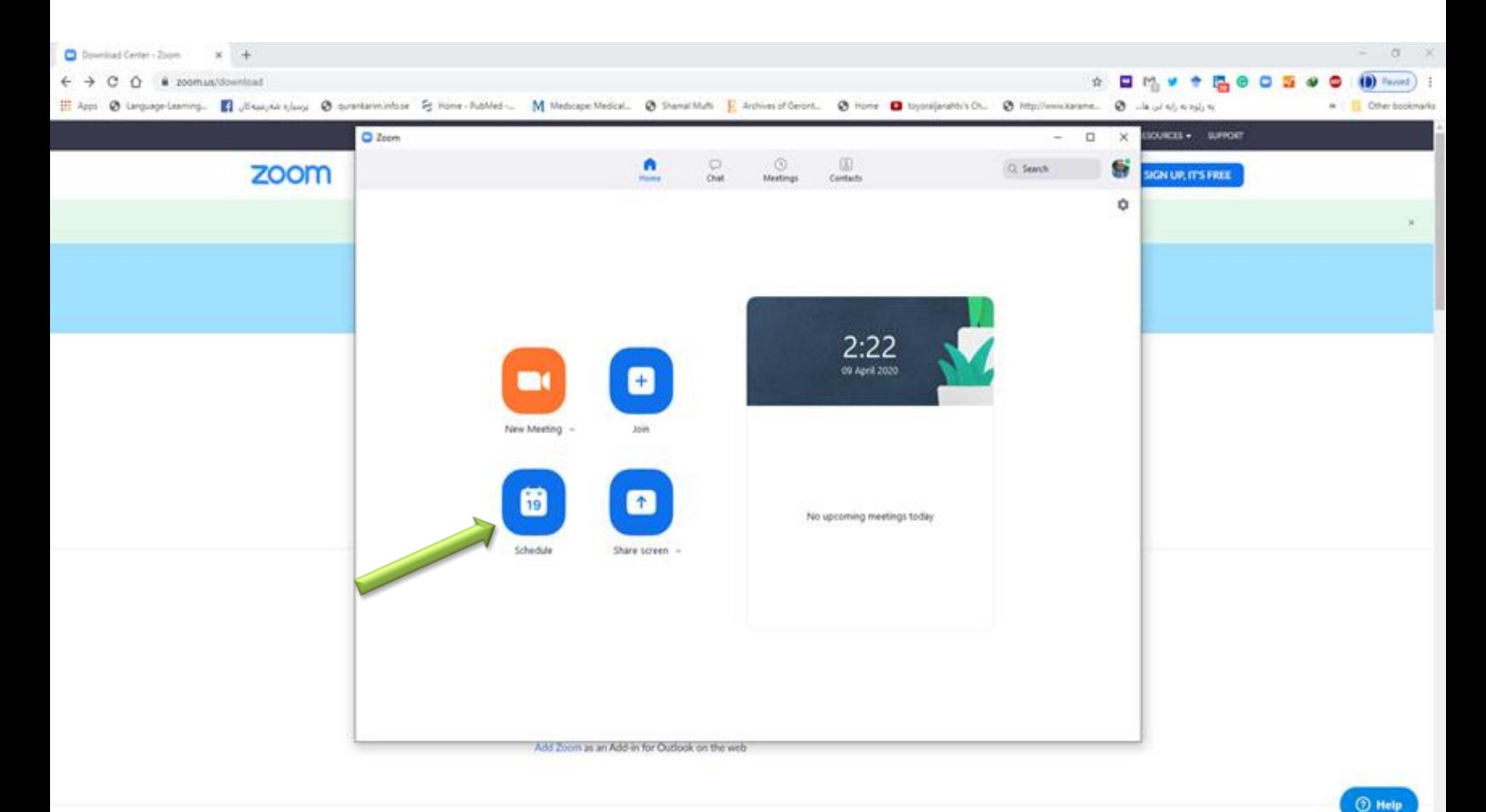

w . : ه **N**  $\bullet$ я 藍 m

#### **Create Schedule Meeting for your lecture**

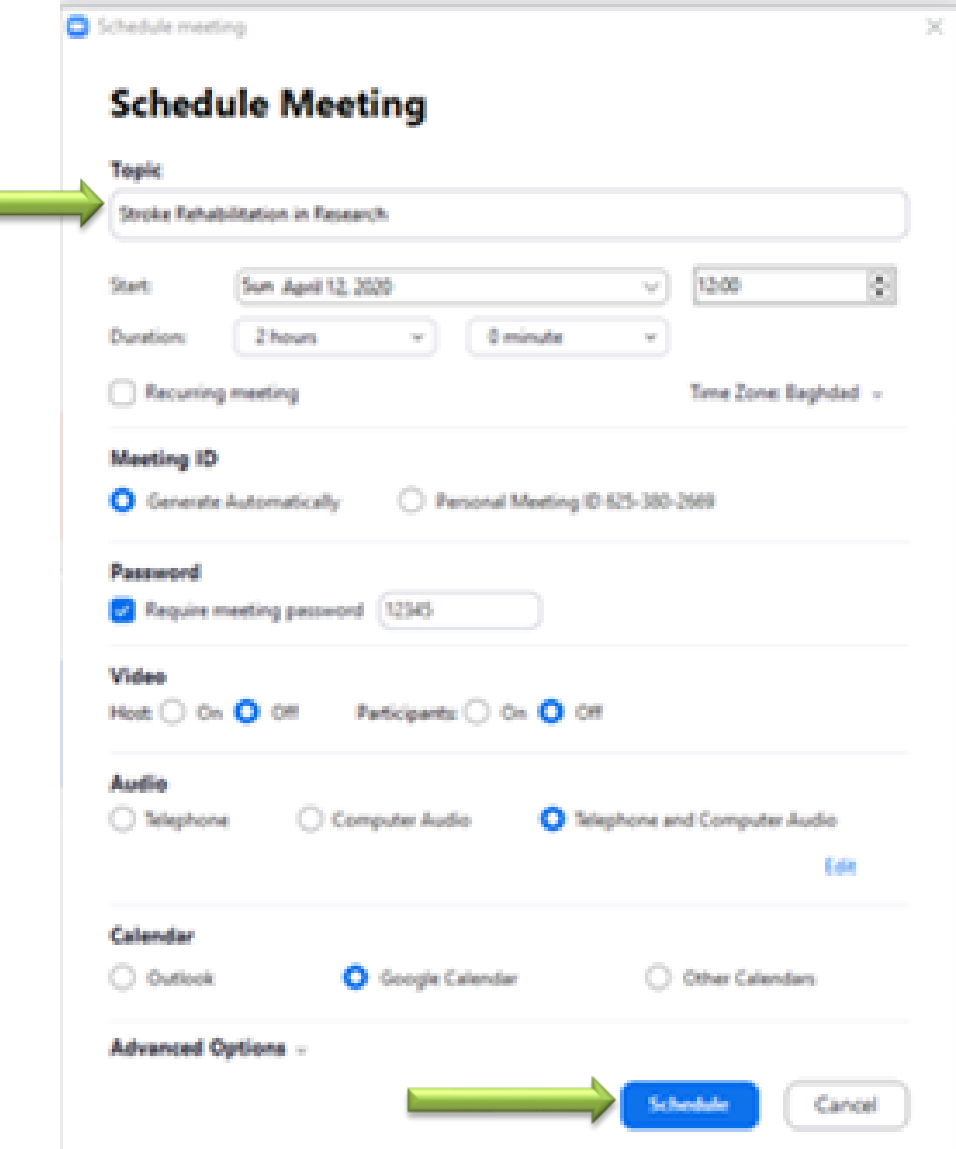

#### **Sign in with university e-Mail**

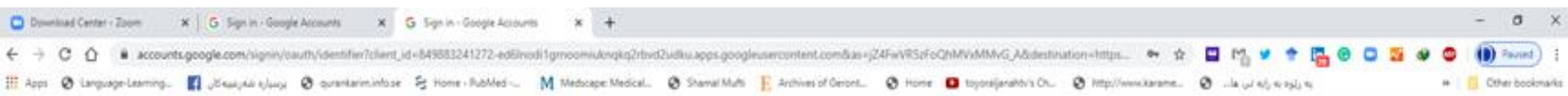

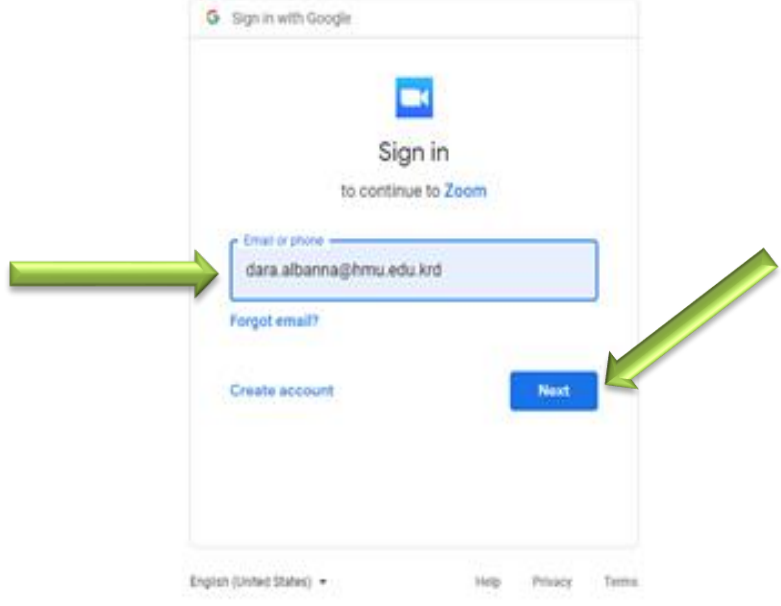

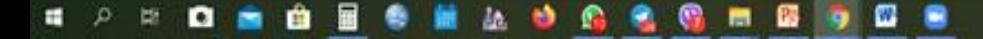

#### **Write university e-Mail's Password**

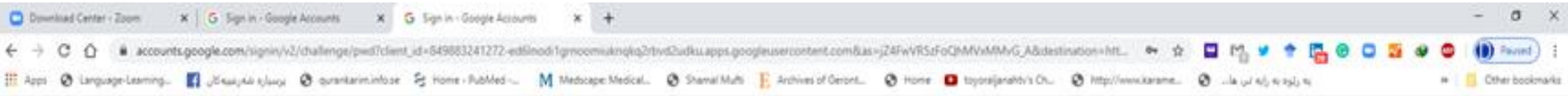

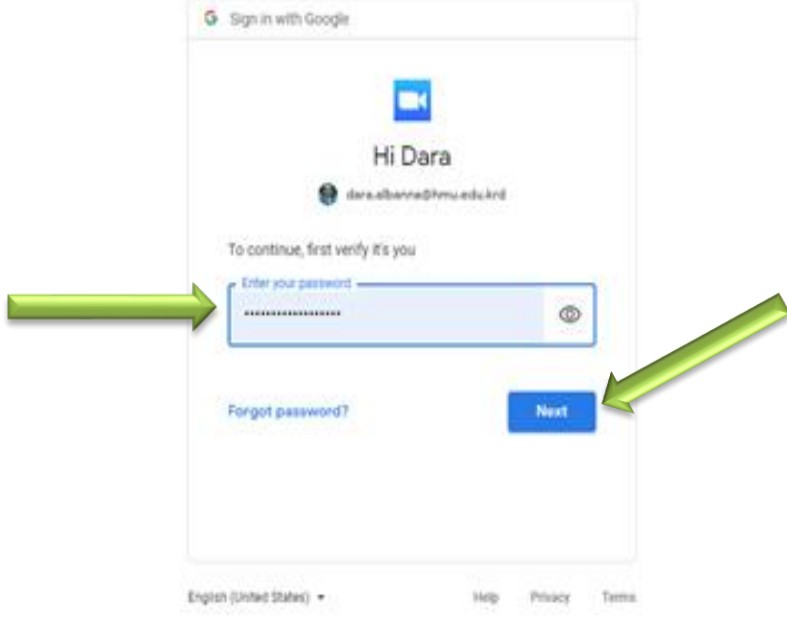

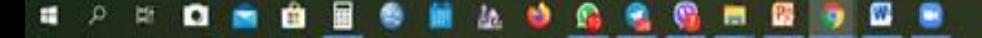

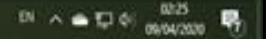

#### **Click on "Allow"**

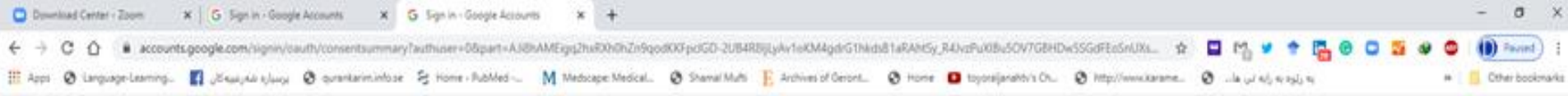

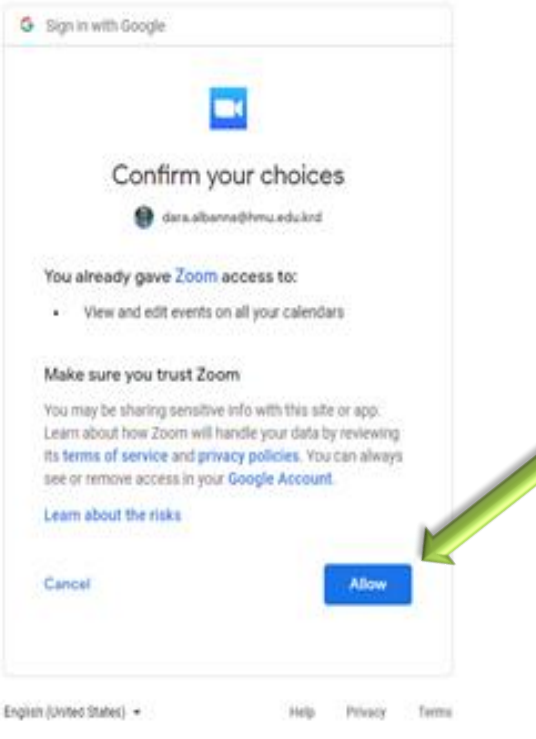

#### 自動量 **ED 32 A** û o **AUGESTR** ۰ -9

#### **Click on "Save"**

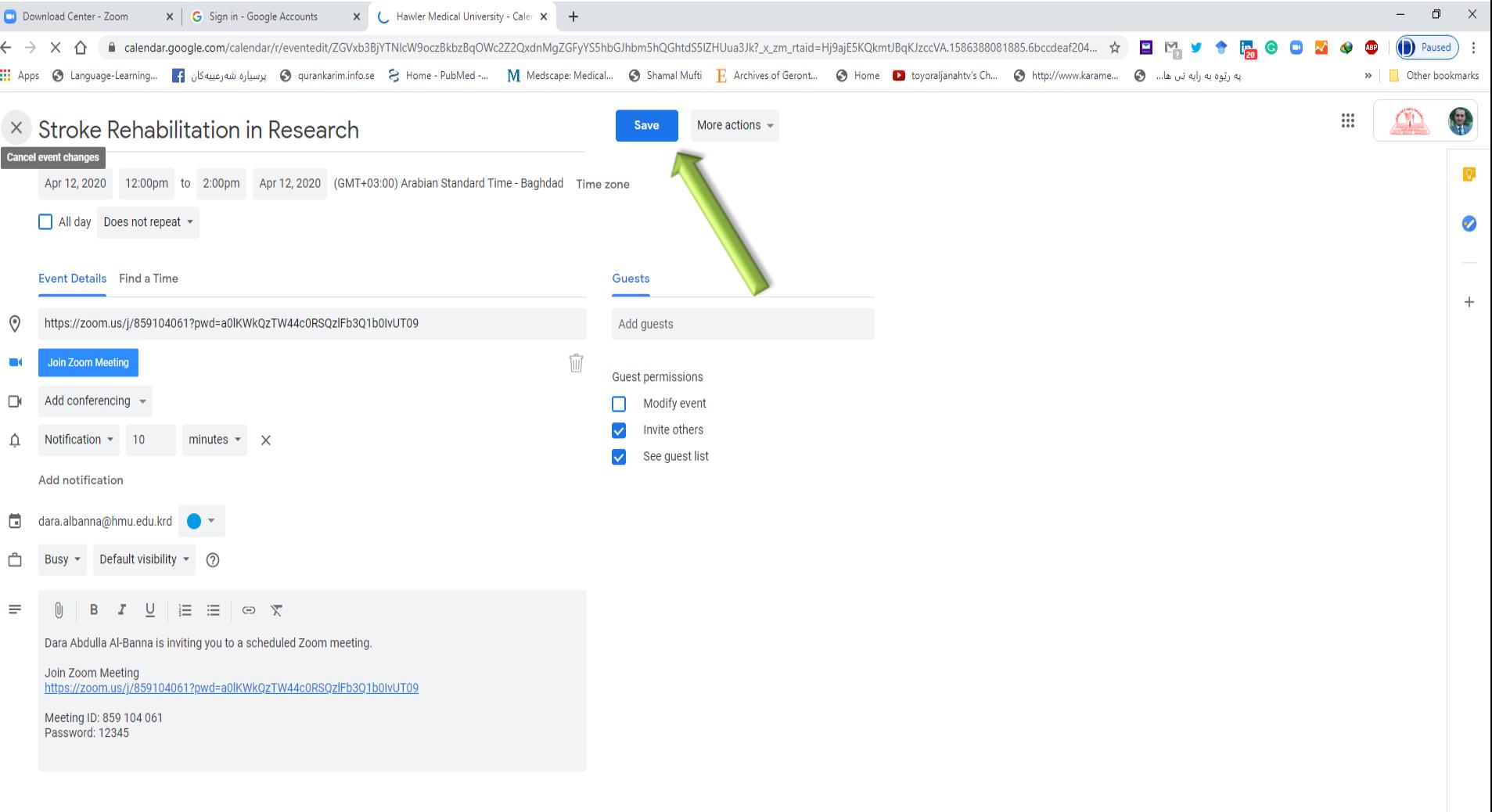

Download audio from this page 2 X

Waiting for tasks-pa.clients6.google.com.

 $\Box$ 

#### **Click on "Start"**

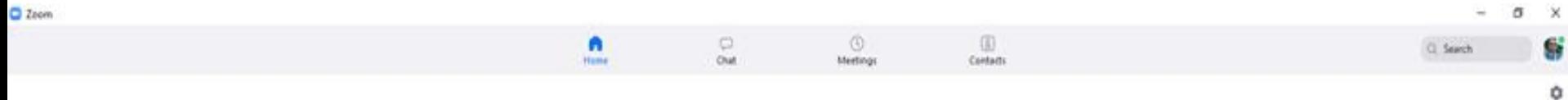

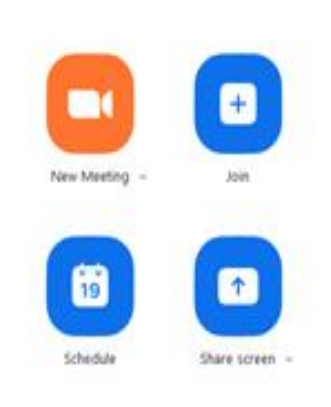

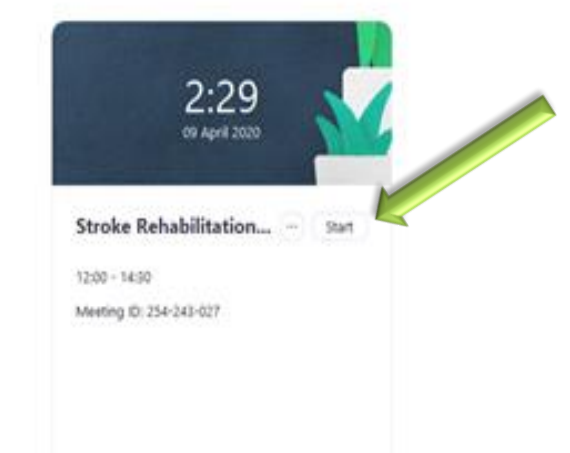

冒 **ED 32 A** â o ٠ ۰ M. ø **G** e. 68.  $\blacksquare$ - 6 с - 19

#### **Click on "Invite Others" to get the link**

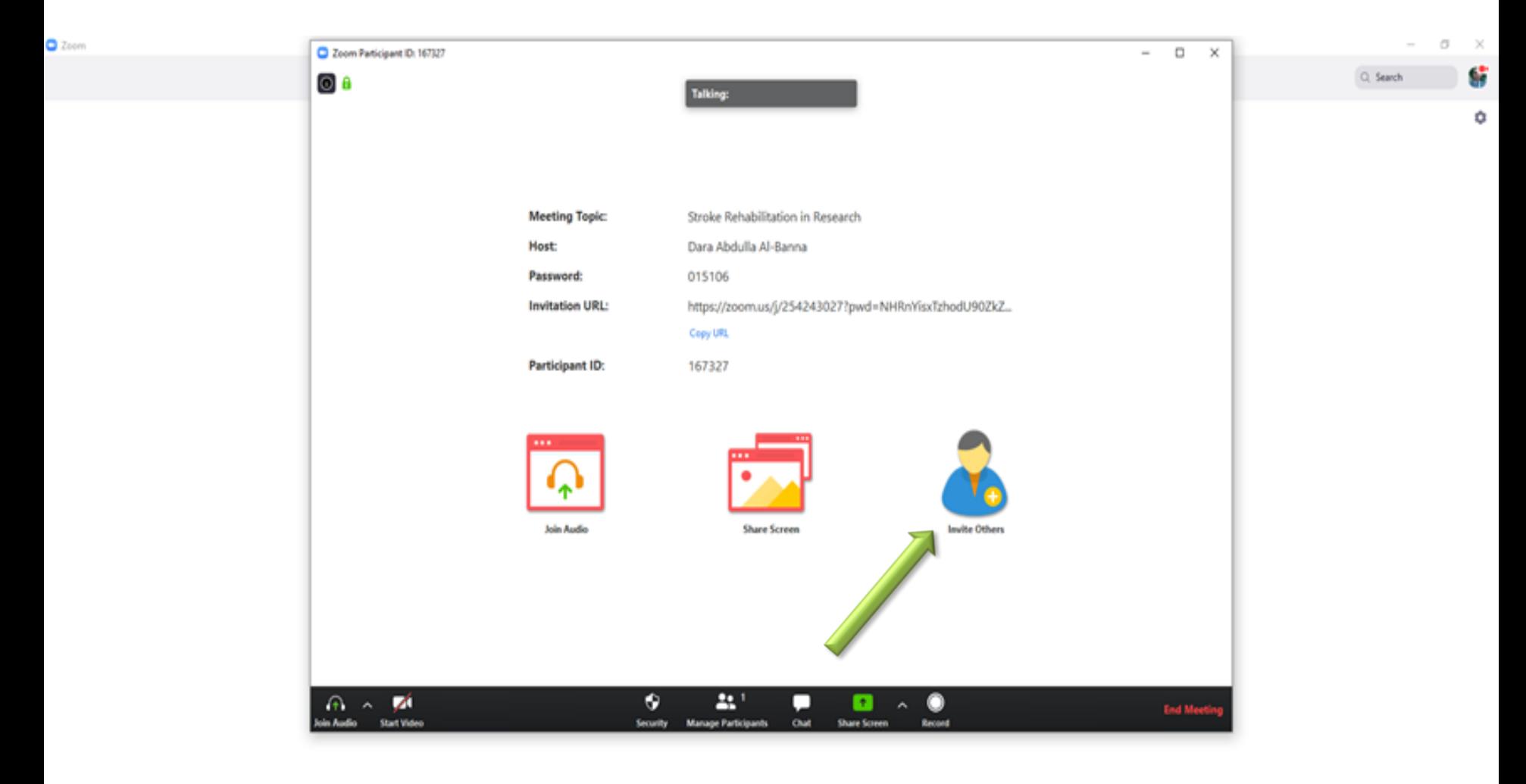

#### **Click on "Copy Invitation" now you have the link of joining for zoom**

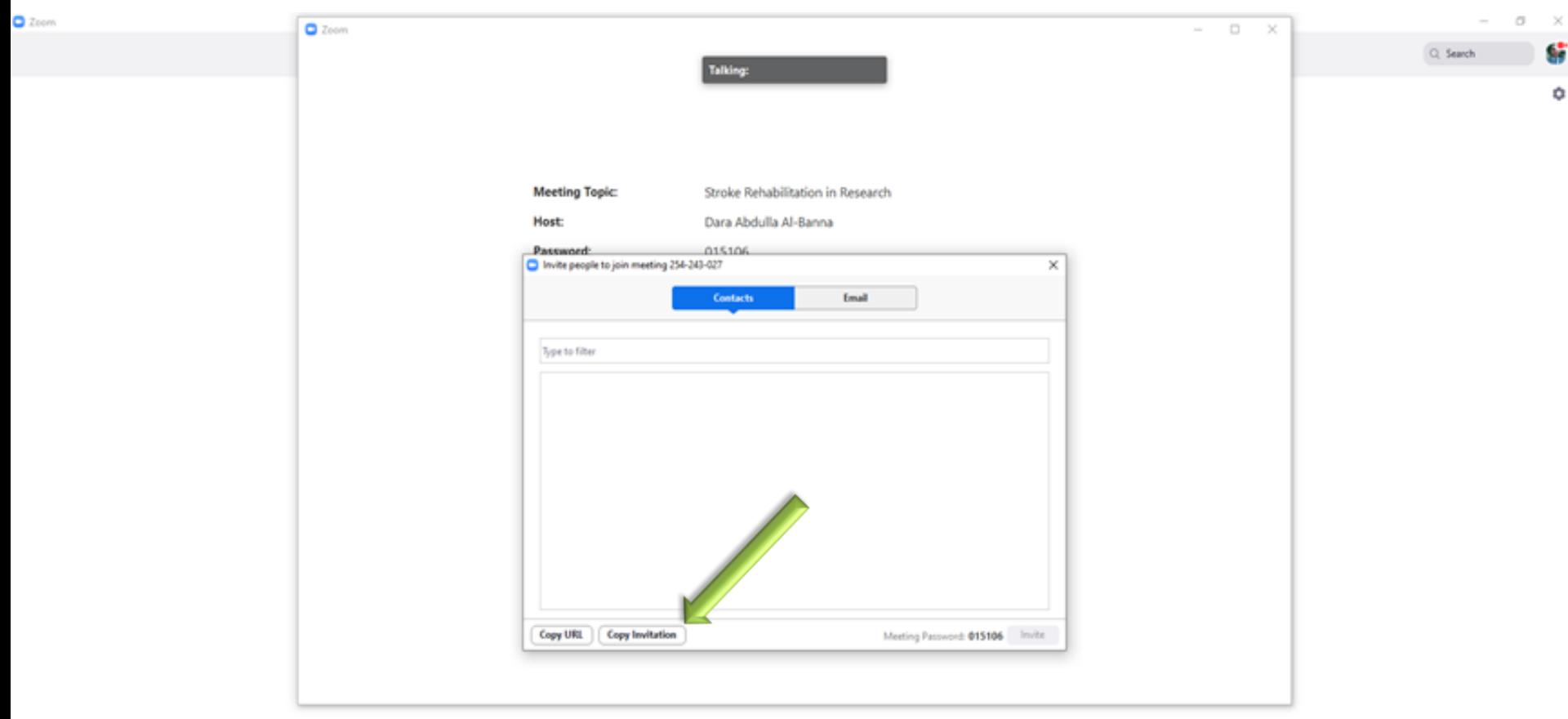

#### **Right Click on the desktop, New, Microsoft Word Document**

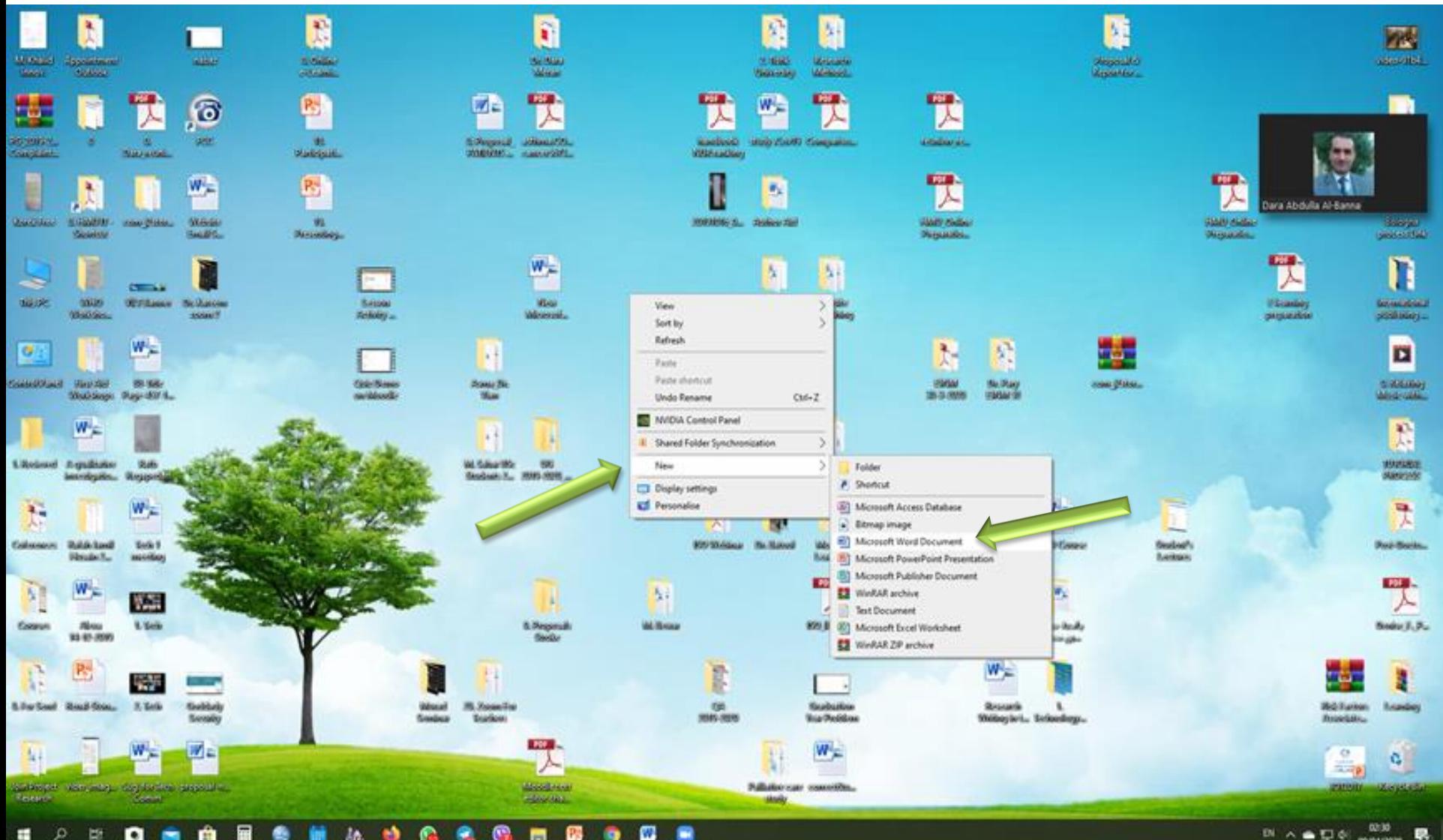

**GRAND CASTER** 

ŵ о

#### **Paste here**

#### **(This could be send for your students)**

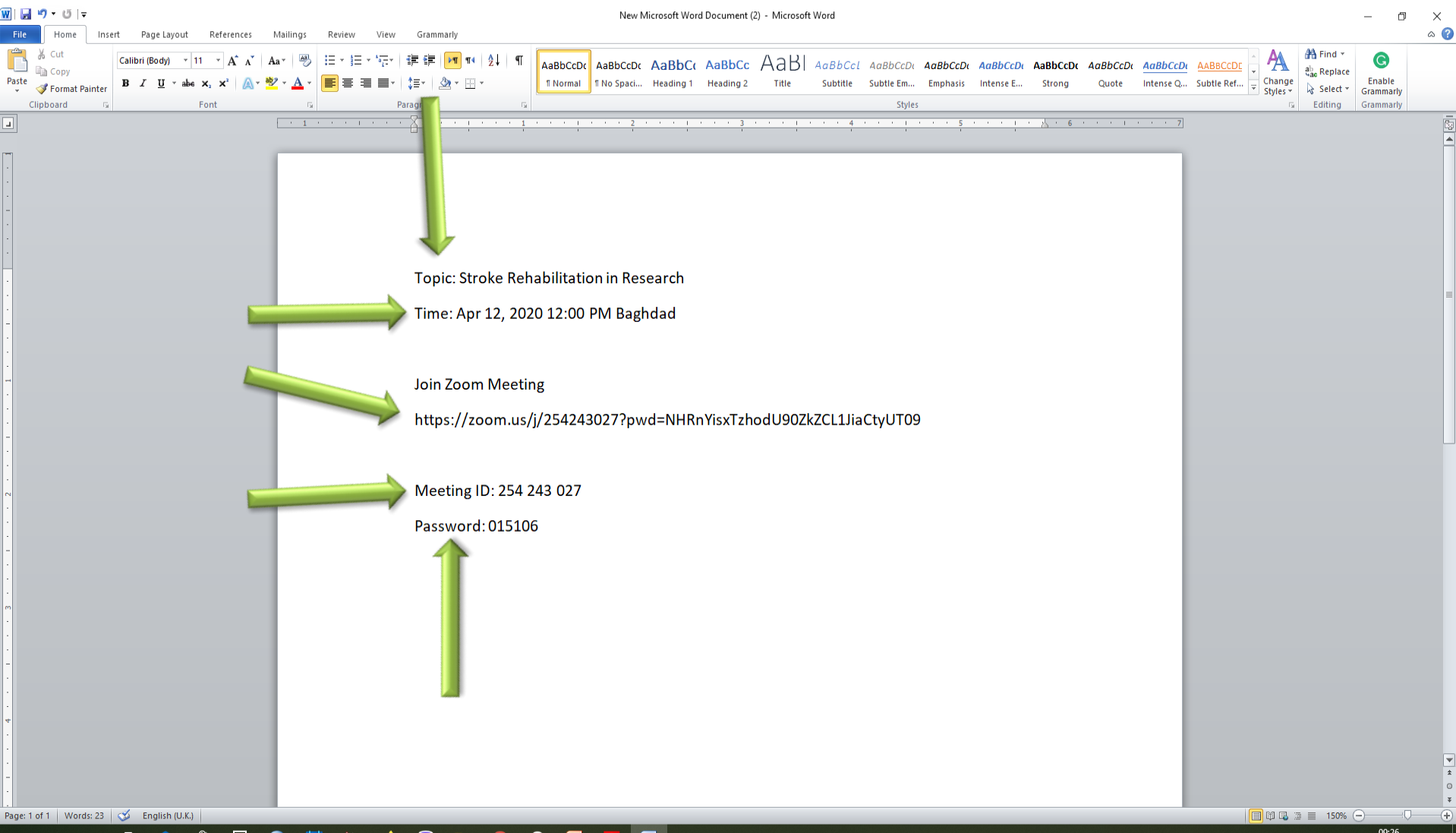

 $\wedge$   $\bullet$   $\mathbb{L}$  dx ENG  $_{09/04/2020}$   $\overline{\mathbb{F}}_{6}$ 

#### **Click on "Admit" for student's who ask for participation in the classroom**

 $2$  Zeom

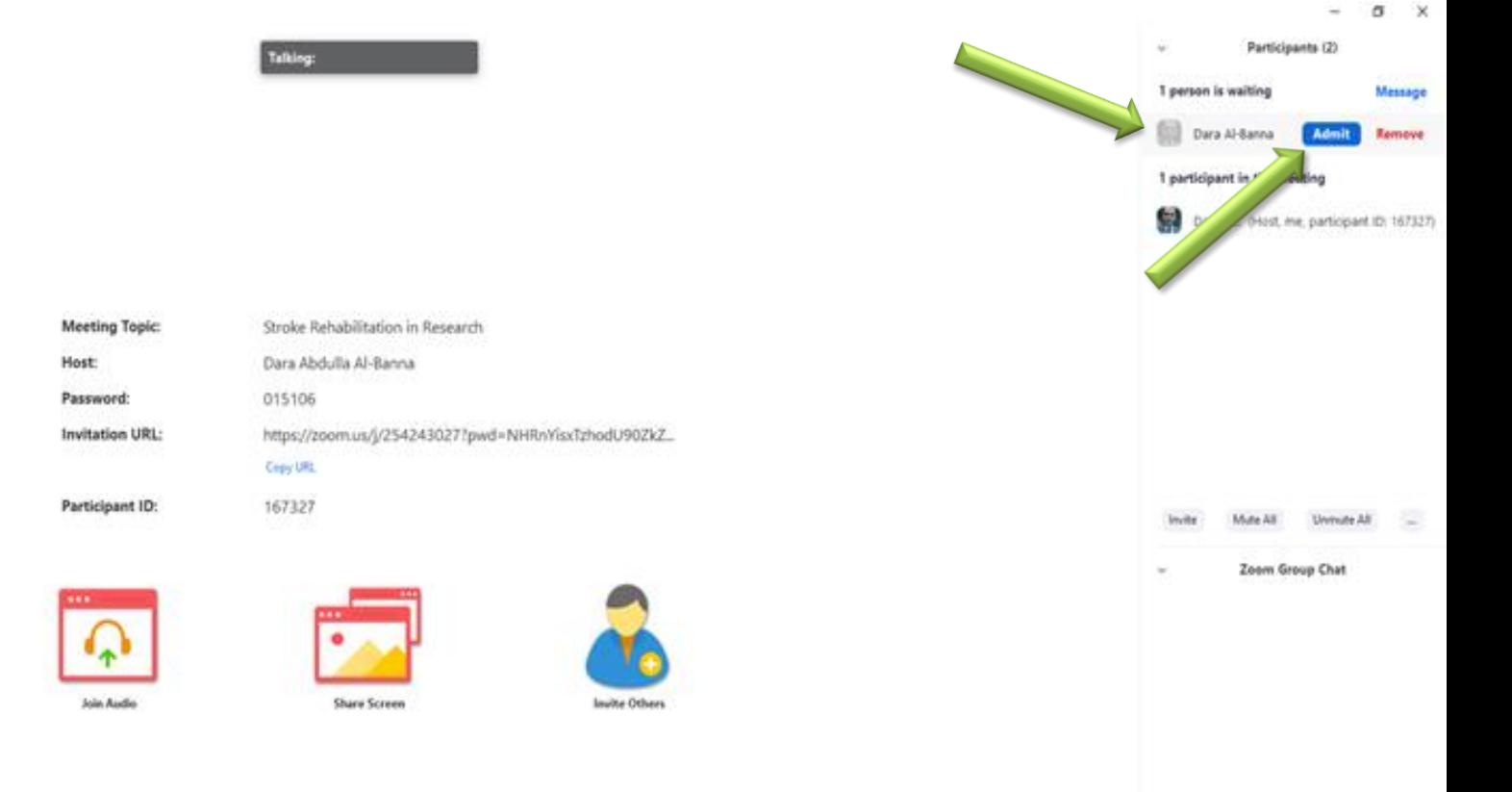

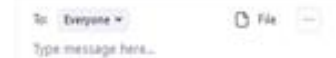

о 臣 ٠ 11 łА.

#### **You can control admitted students**

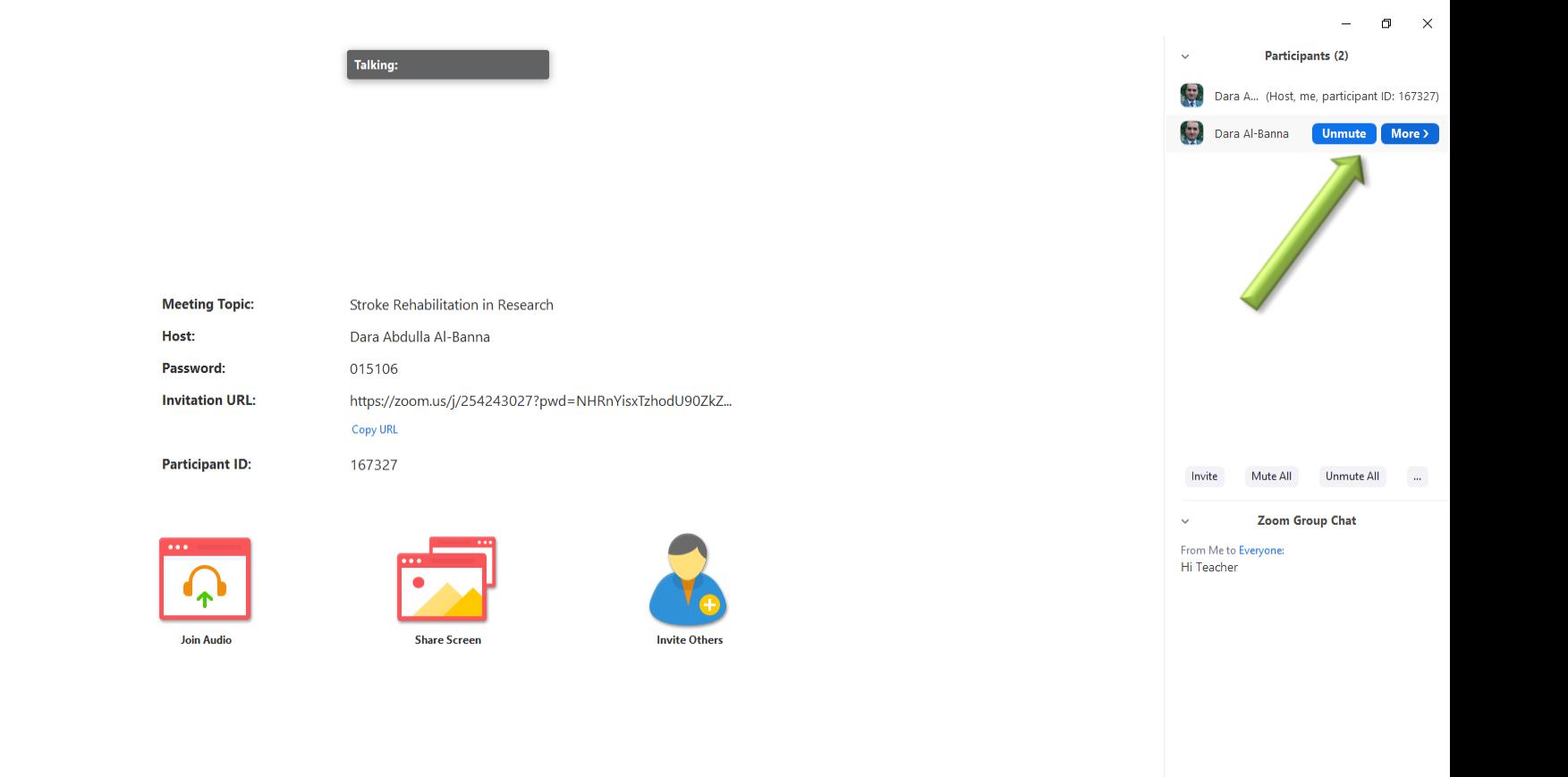

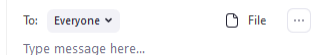

#### 圜  $\Omega$  $\mathbf{w}$  $\mathbf{H}$  .  $\alpha$ 耳 **D** Ĥ **Bo**  $\bullet$ m

#### **You can remove admitted students**

**O** Zeom

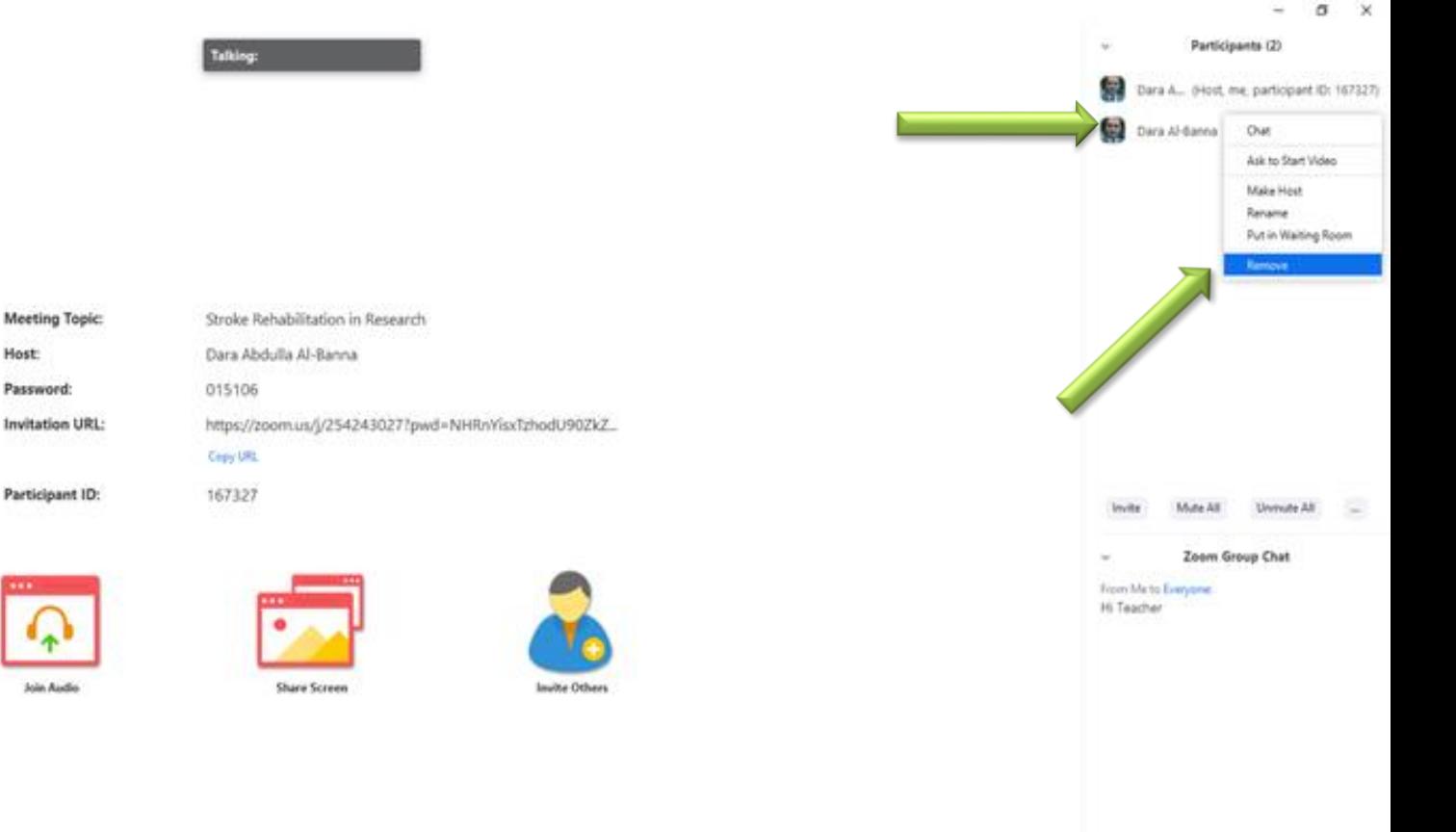

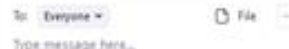

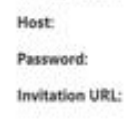

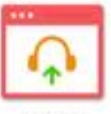

#### $\blacksquare$ 厦 屇 ٠ œ о 曲 An. п

-58

#### **Click on "Record" for recording the Lecture as a Video format**

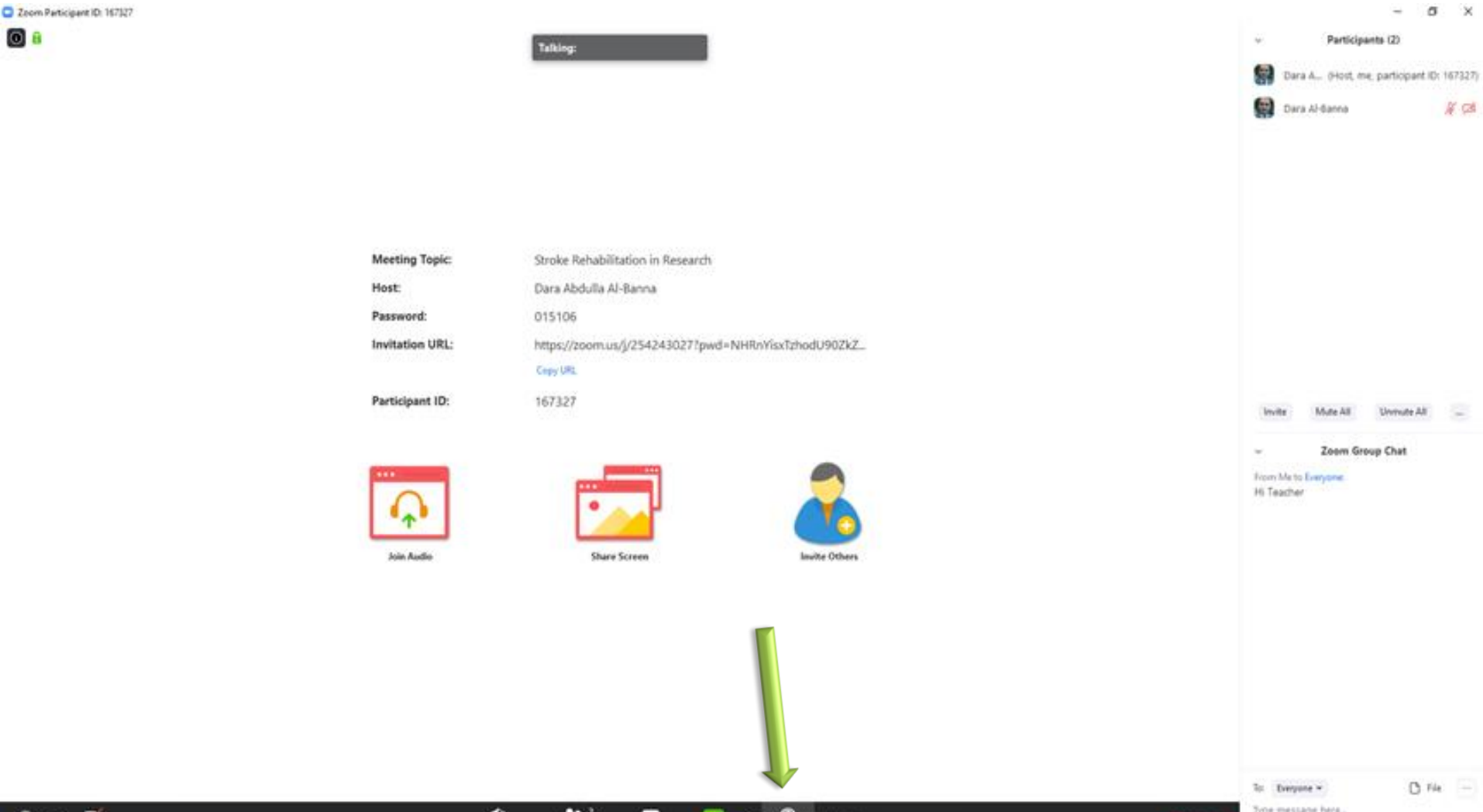

**End Me** 

### **Click on "Chat" for public and private chatting**

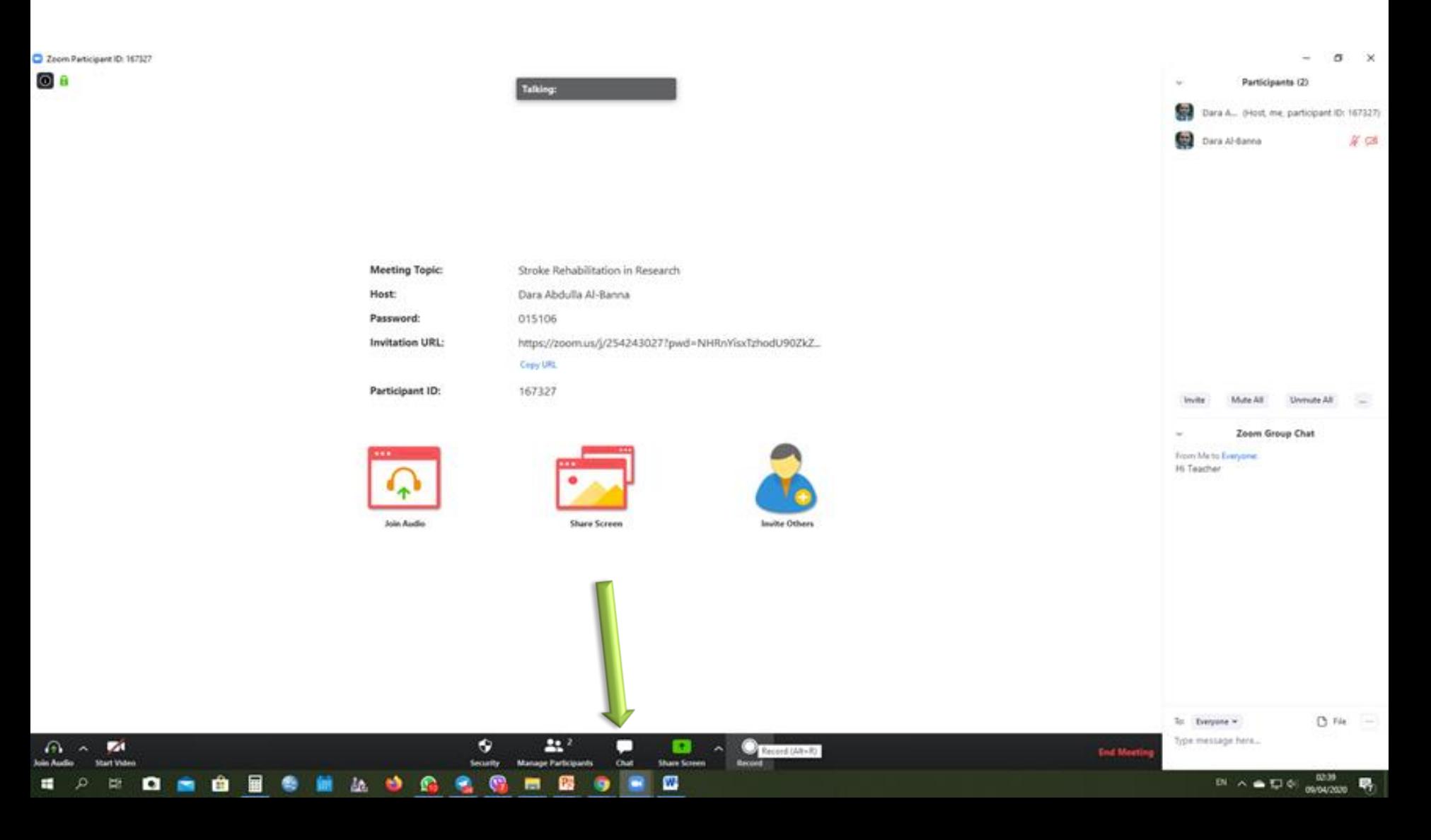

#### **Click on "Manage Participants" for showing all students (participants)**

**C** Zeom Partici oε

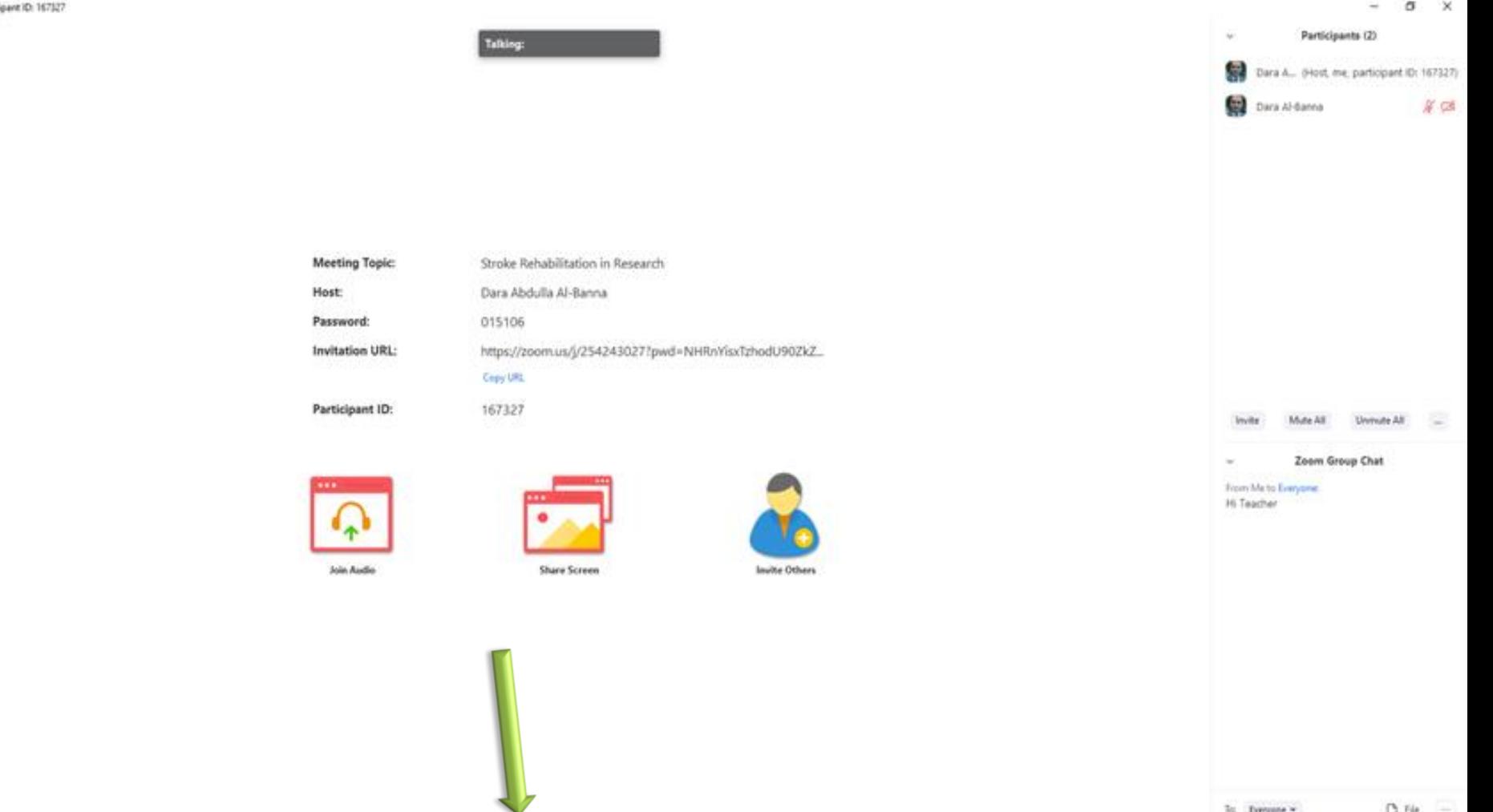

on message here **End Meet** w

#### **Control your Microphone and Webcam**

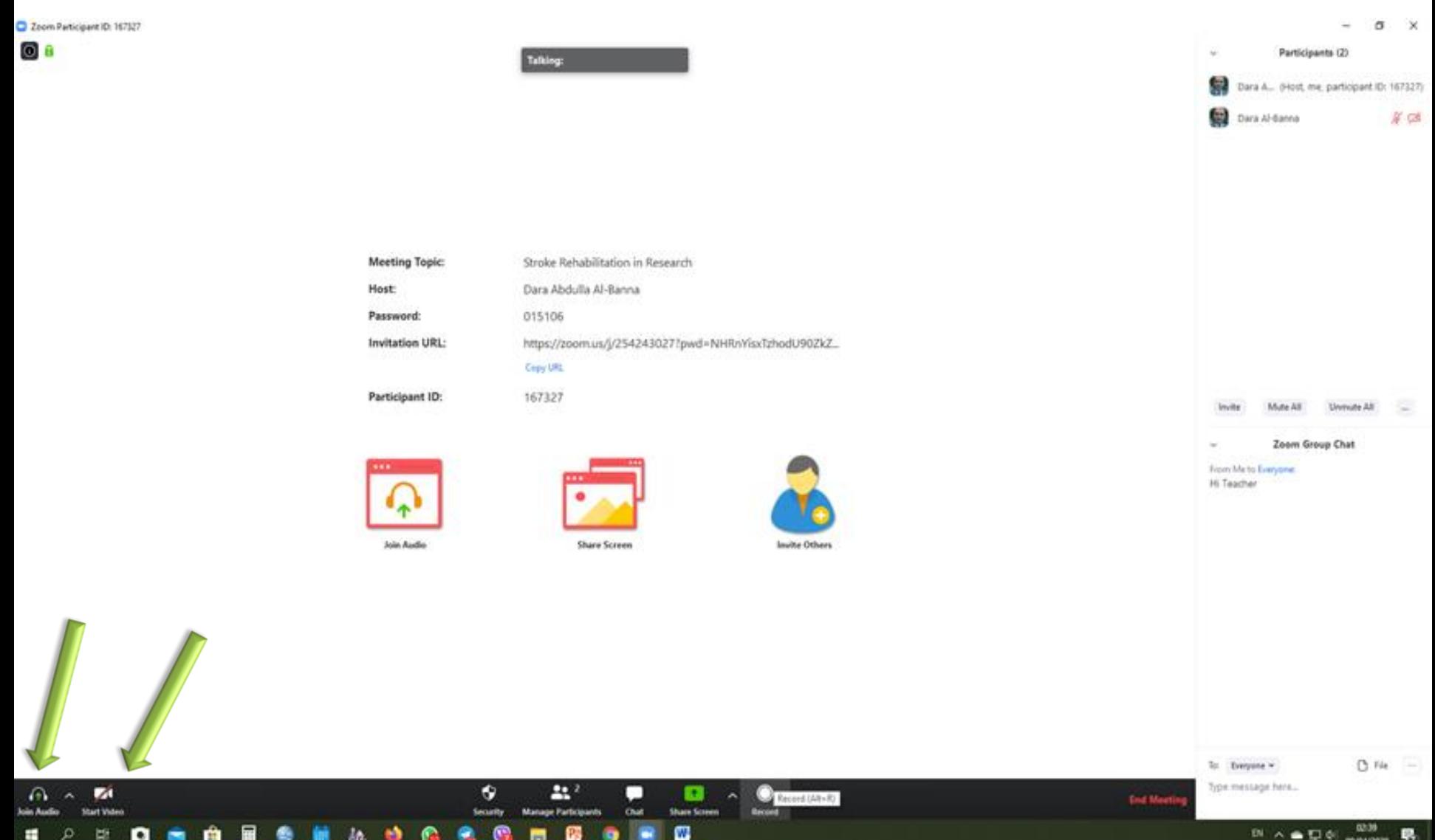

### **Click on "Share Screen" to show your PowerPoint presentation**

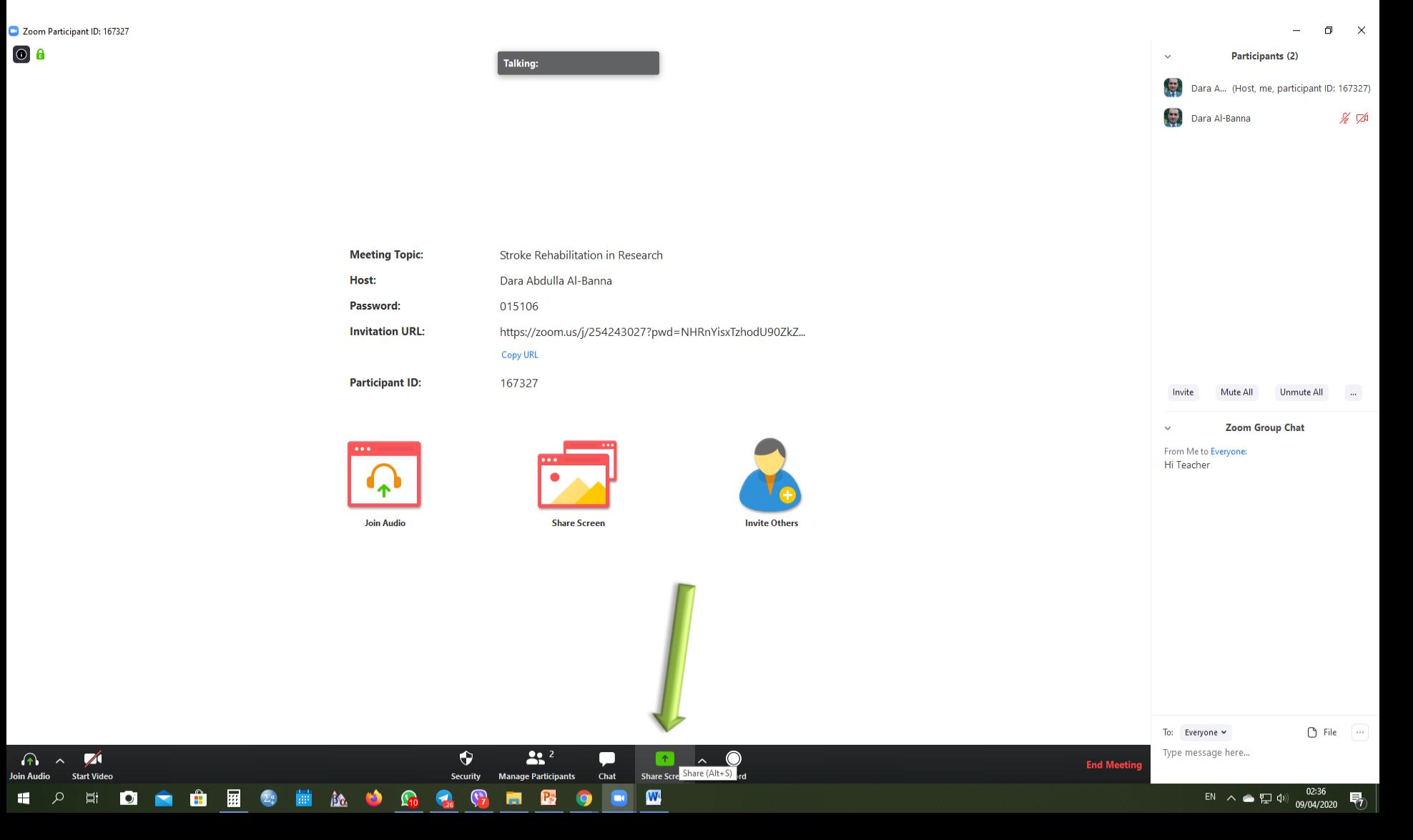

#### **Select your PowerPoint then Click on "Share"**

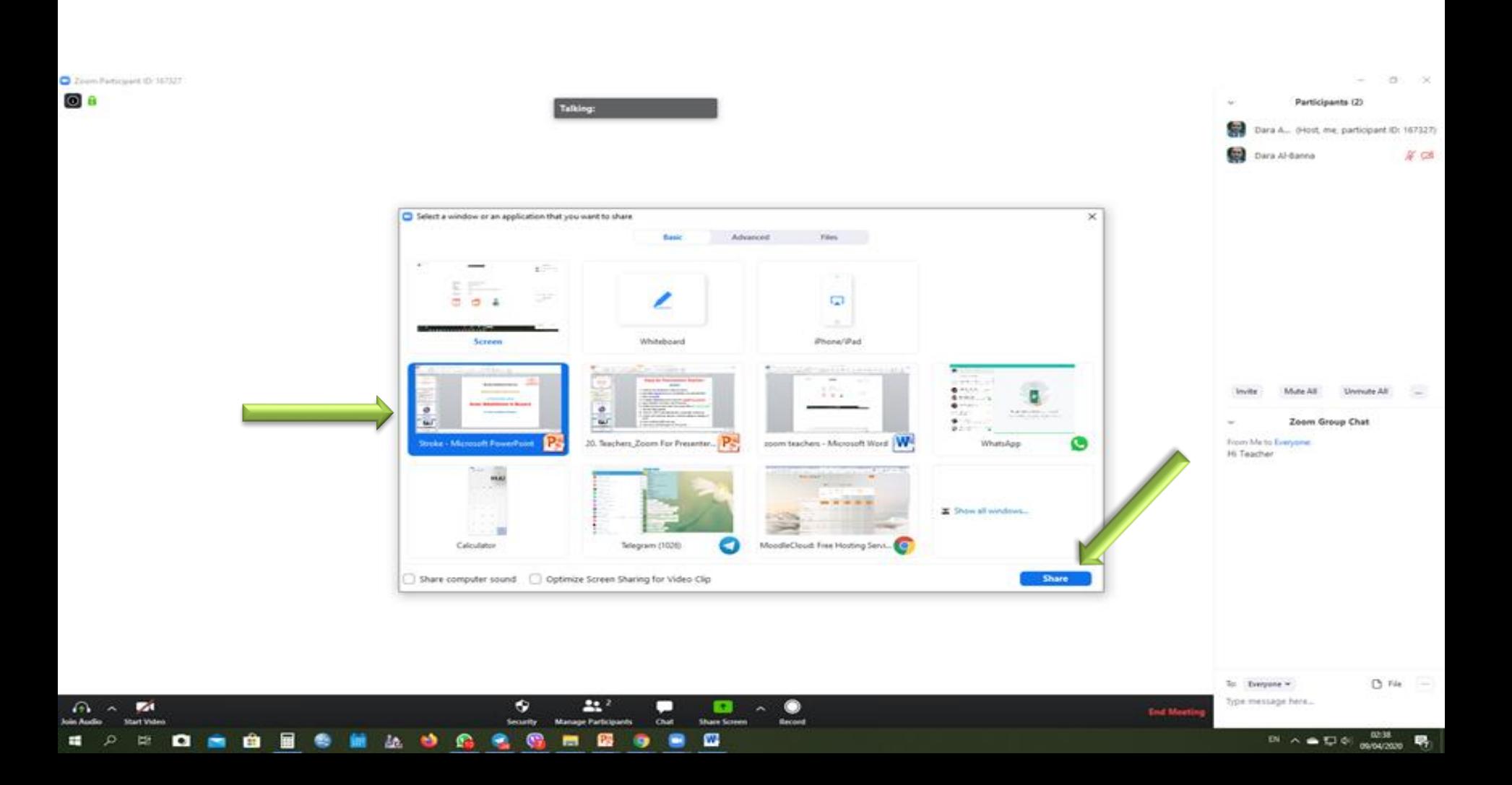

#### **Control your Microphone and Webcam**

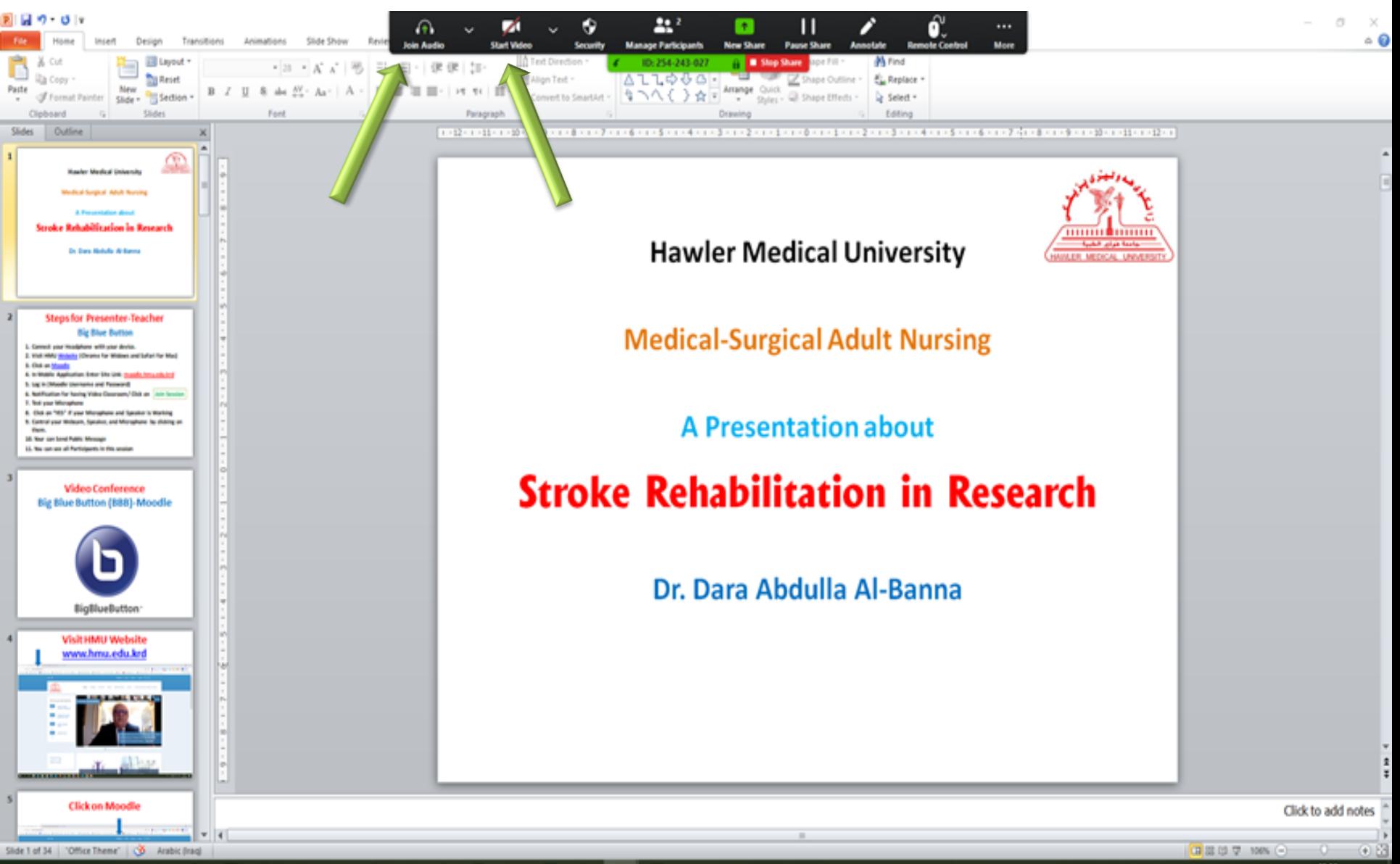

™ ∧ ▲ ਹ 아

09/04/202

#### .

#### **Using of "Annotate"**

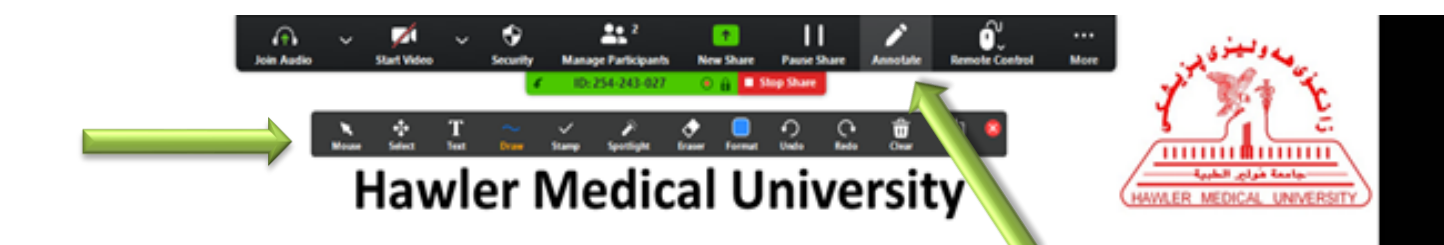

**Medical-Surgical Adult Nursing** 

**A Presentation about** 

#### **Stroke Rehabilitation in Research**

Dr. Dara Abdulla Al-Banna

#### **Click on "End Meeting" for ending the lecture**

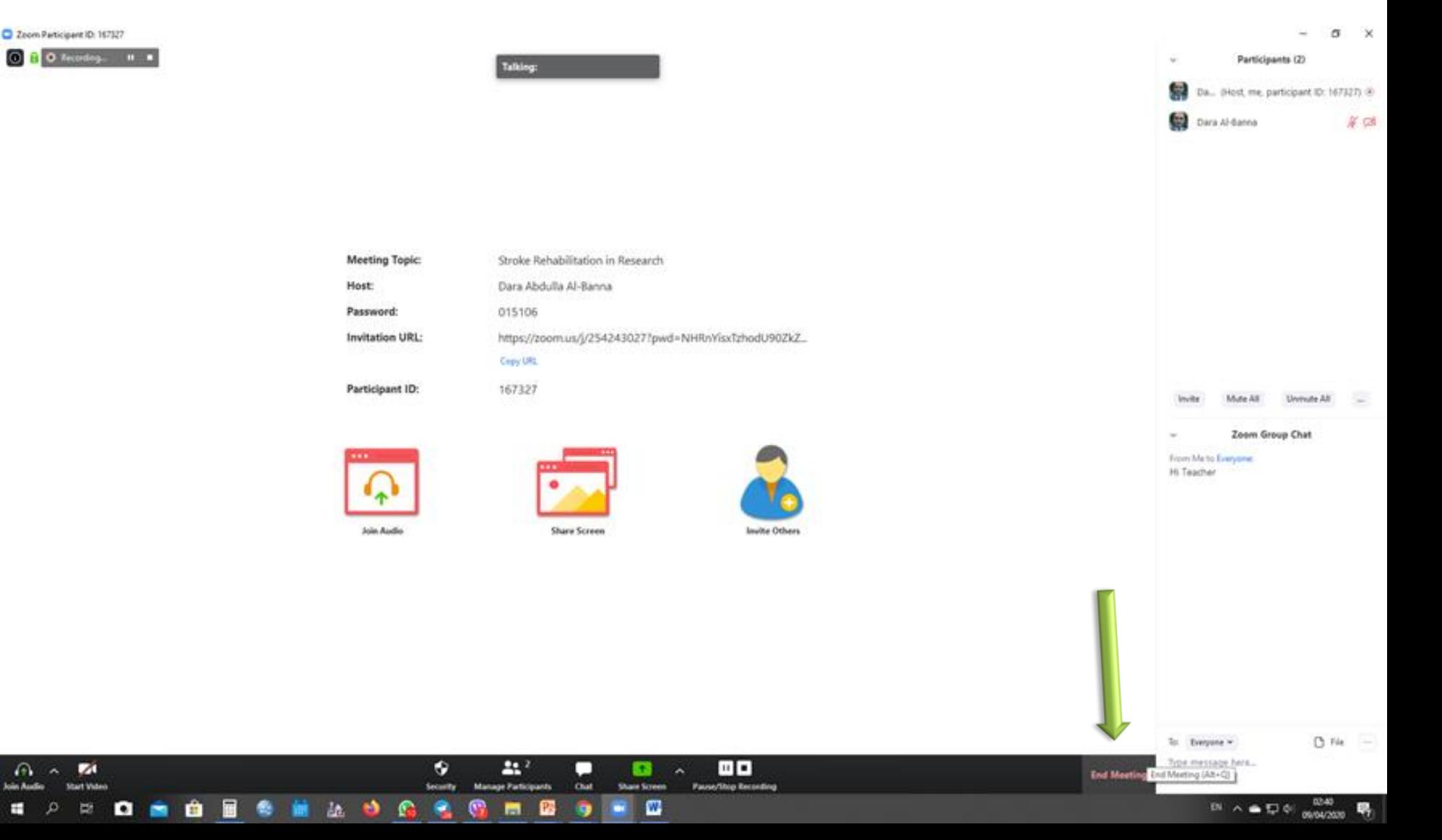

### **Click on "End Meeting for All"**

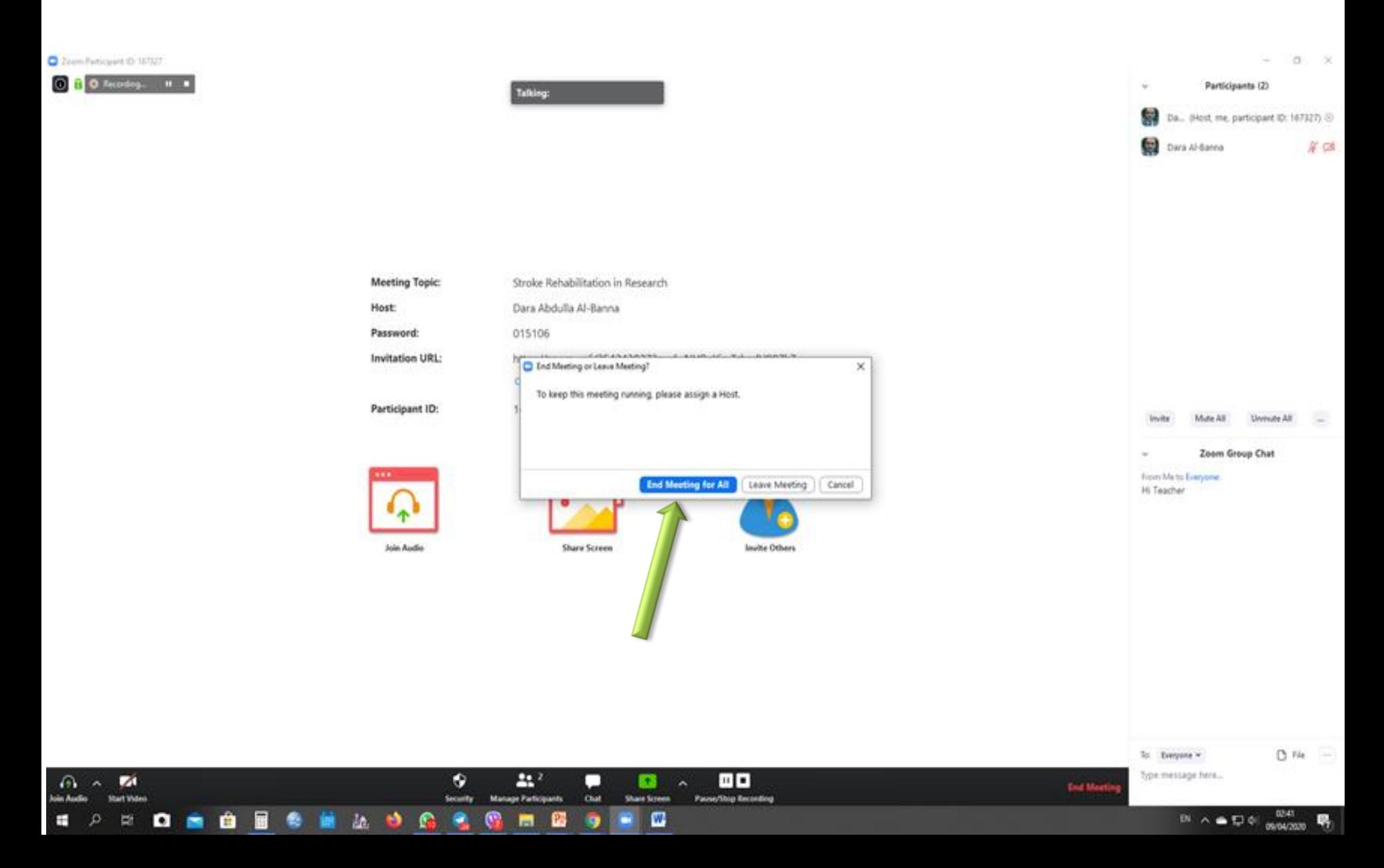

### **Wait for Converting Recorded video (Lecture)**

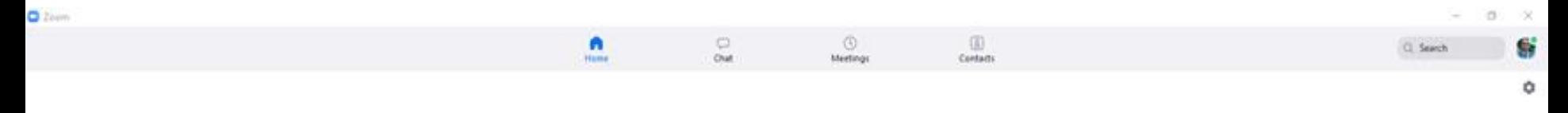

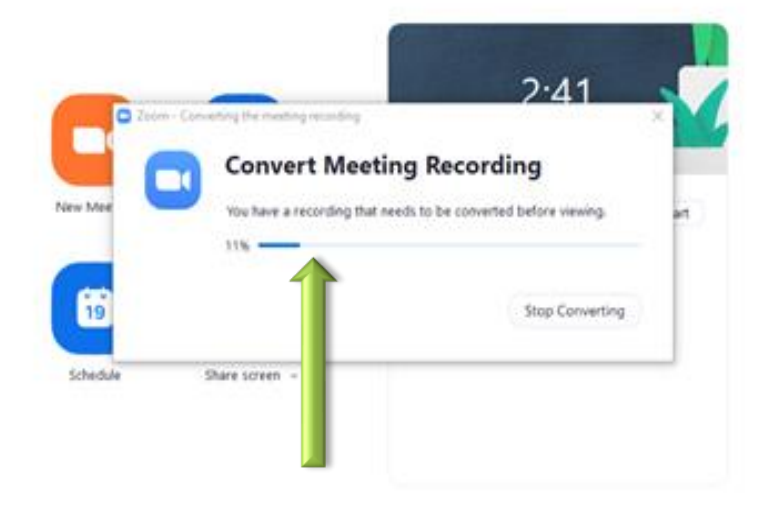

# **Now your Video Lecture has been saved. It needs to upload it on Google Drive to create a link for Moodle**

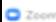

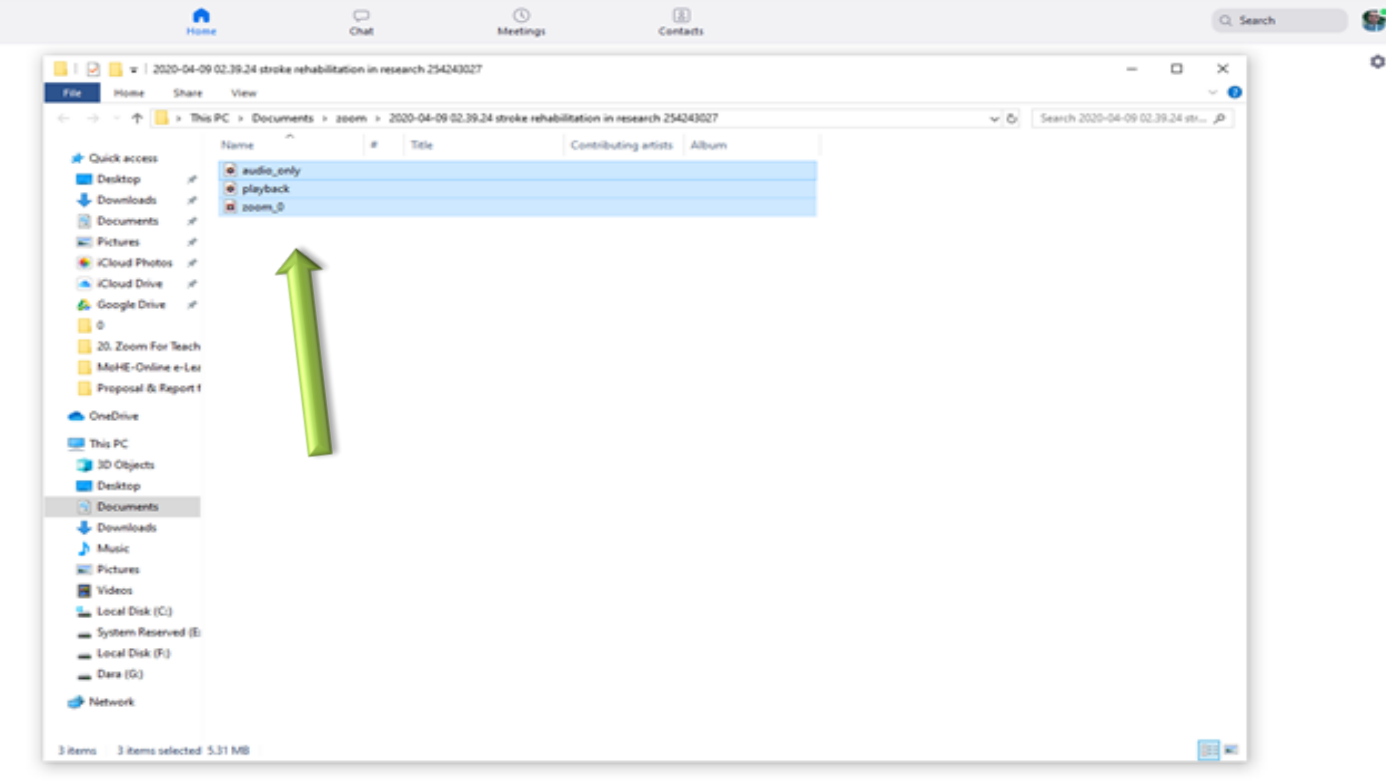

# **Google Drive**

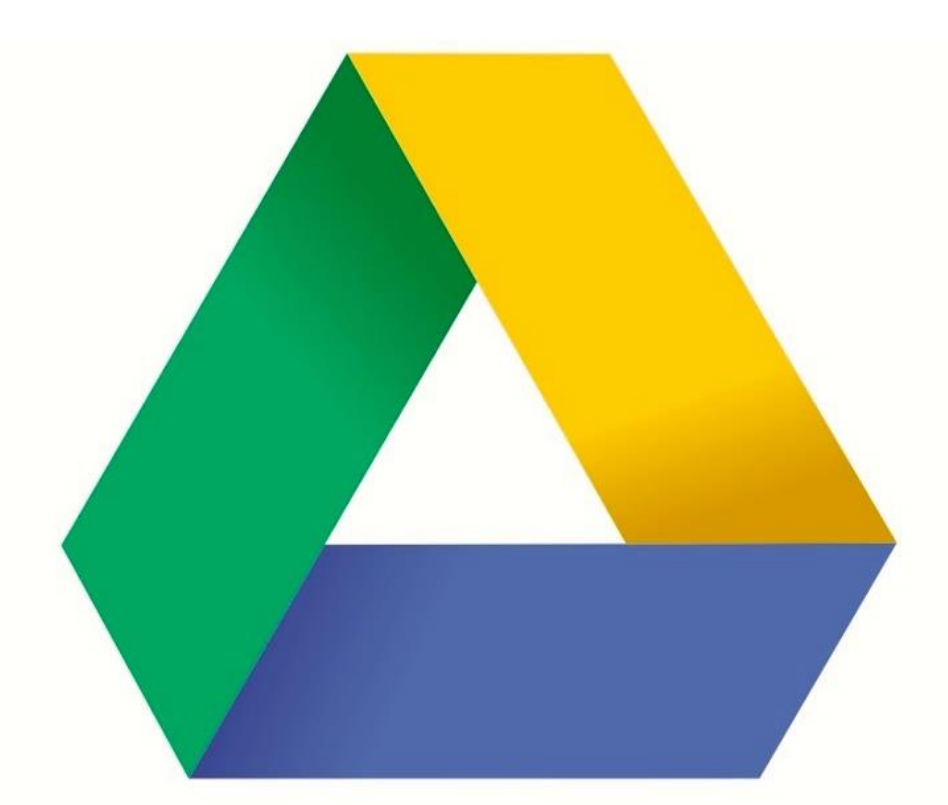

# Google Drive

#### **Visit Google Search then More and Click on "Drive"**

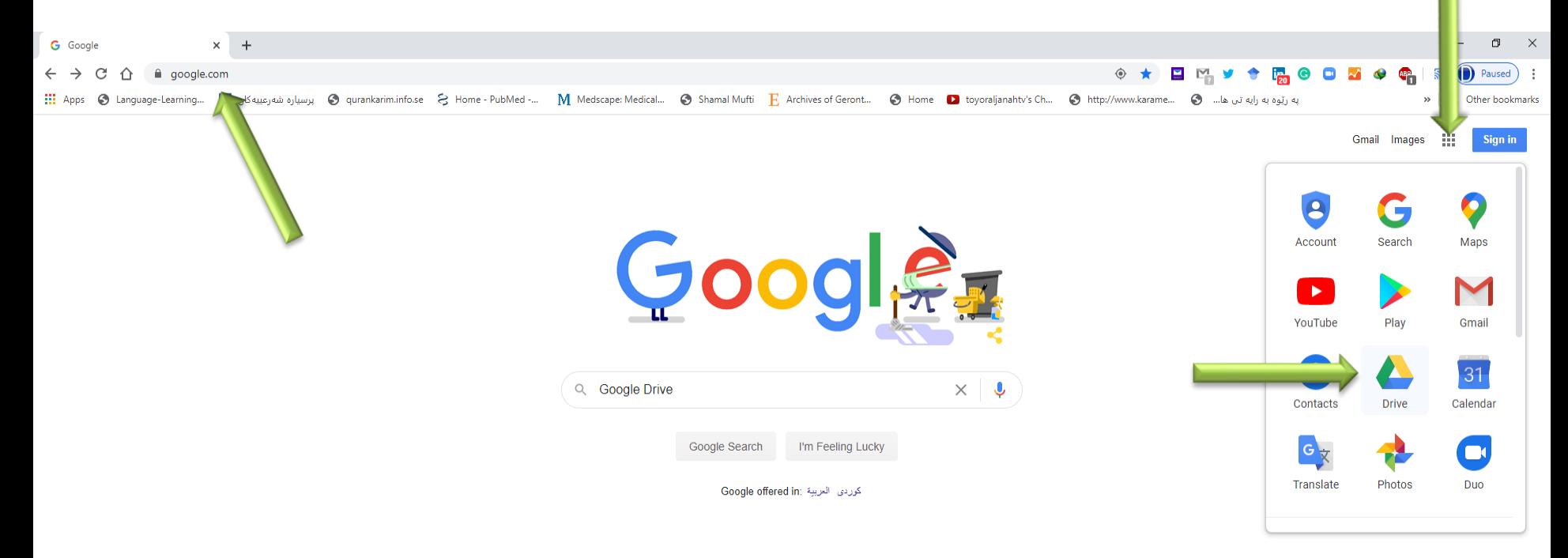

Irao

About **How Search works** ps://drive.google.com/?tab=wo

Privacy Terms

 $EN \wedge \bullet$ 早中

#### **Sign in with the university e-Mail**

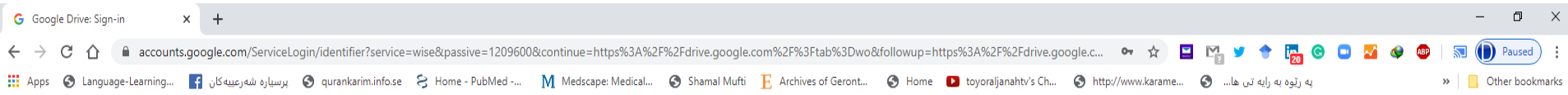

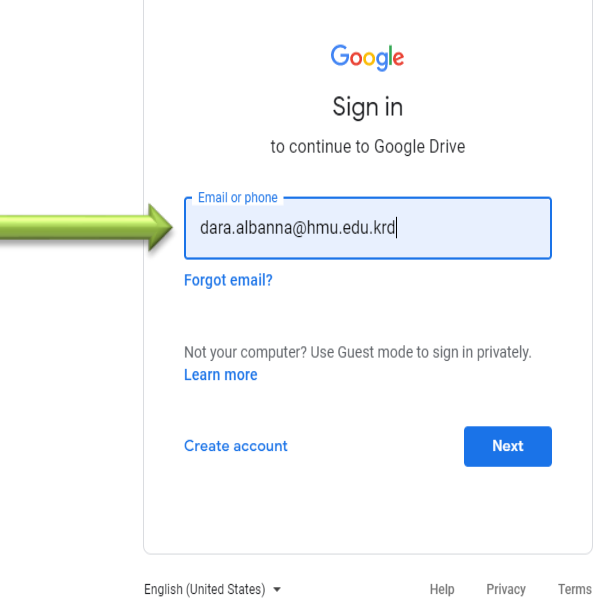

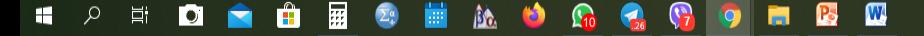

#### **Write your university e-Mail's Password**

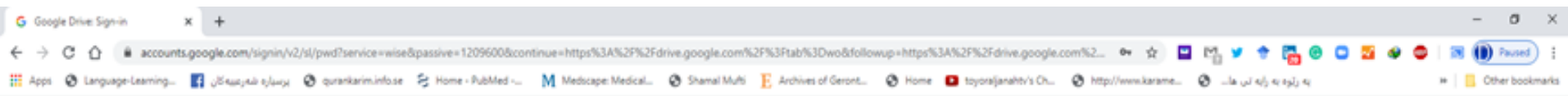

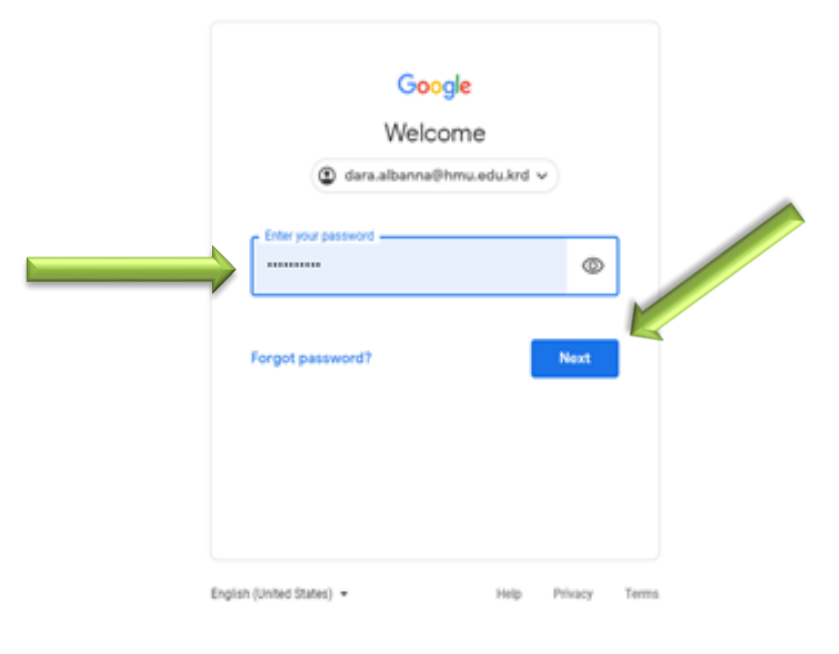

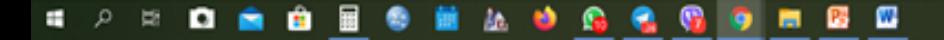

## **Right Click on your drive the Click on "Upload Files" to upload the Recorded Video of your Lecture**

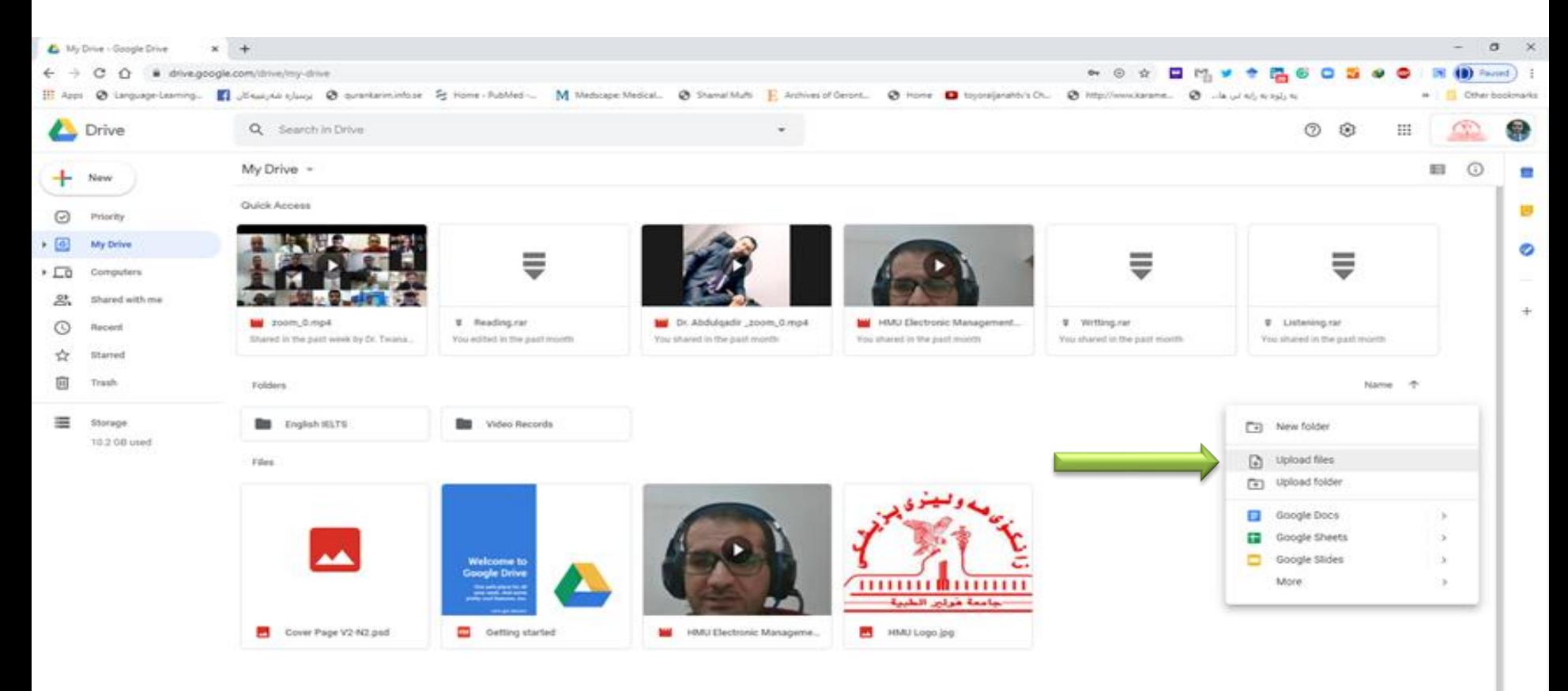

#### **Select the Recorded Video that was saved**

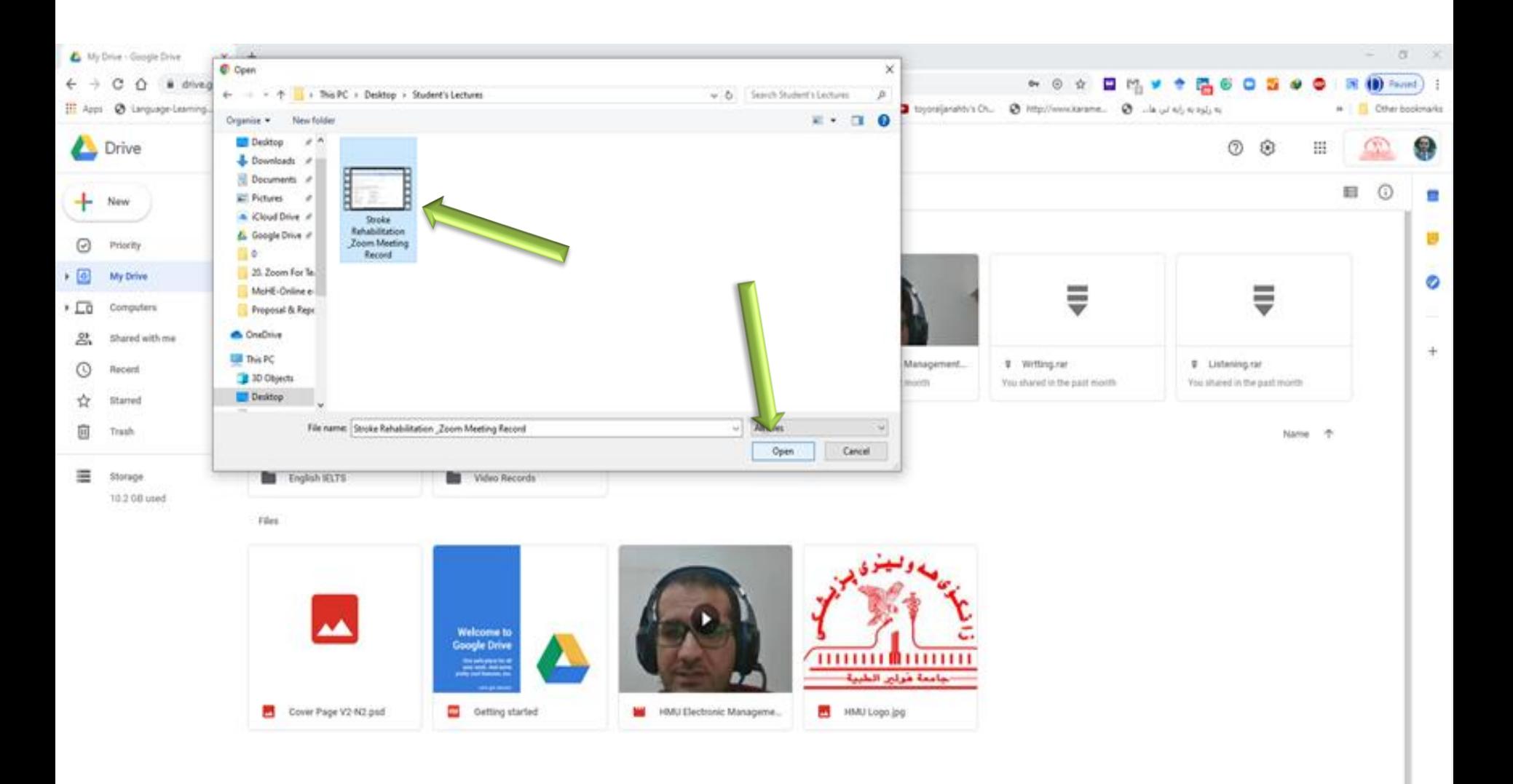

: ه Ø m . 鸉 о 齒 ы ٨ñ

#### **Waiting for uploading the Recorded Video of the Lecture**

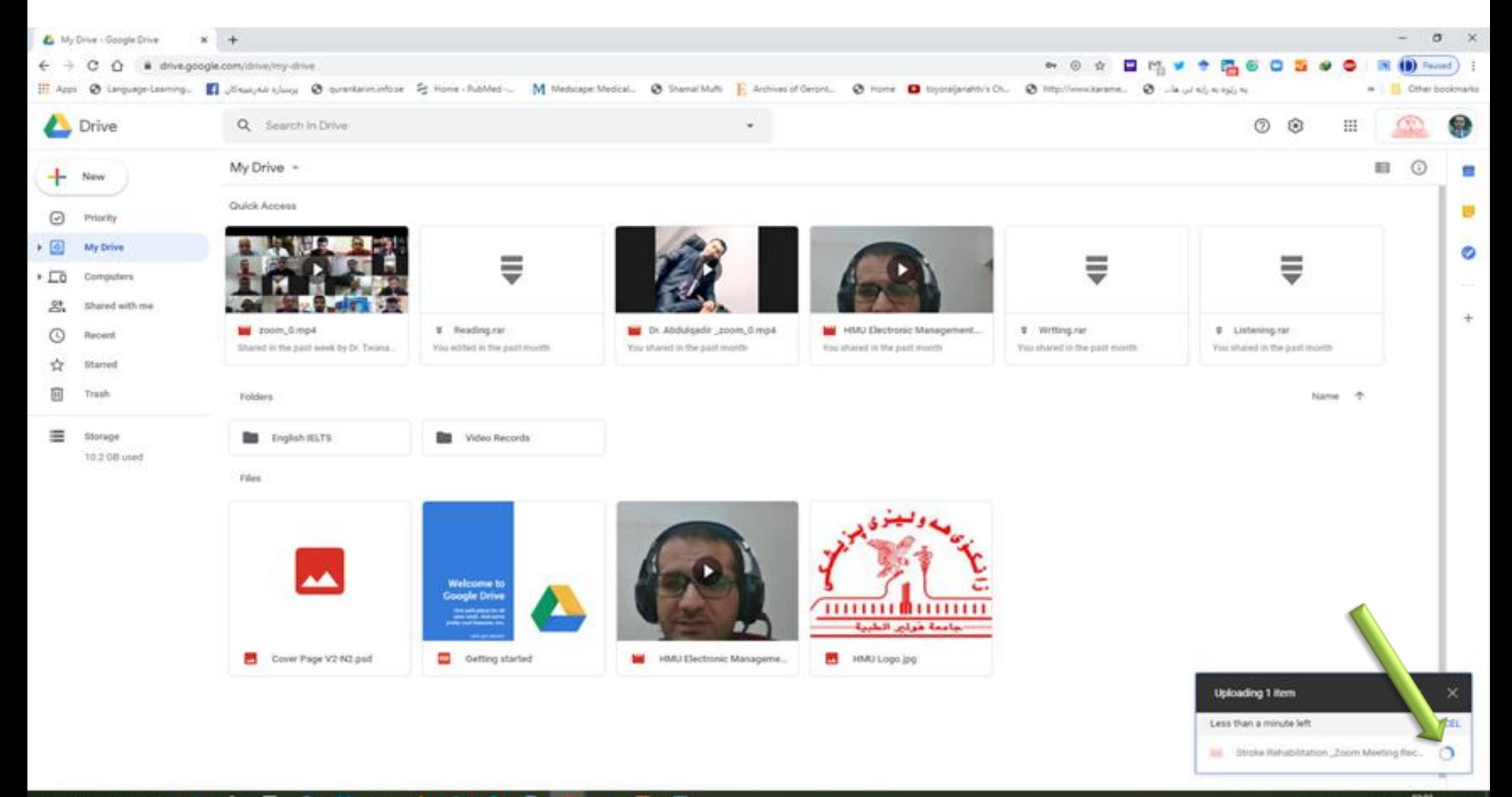

#### $\mathfrak{D}$  $\blacksquare$ ø œ **b** о 曲 â۵

#### **Now the Recorded Video is available on your drive**

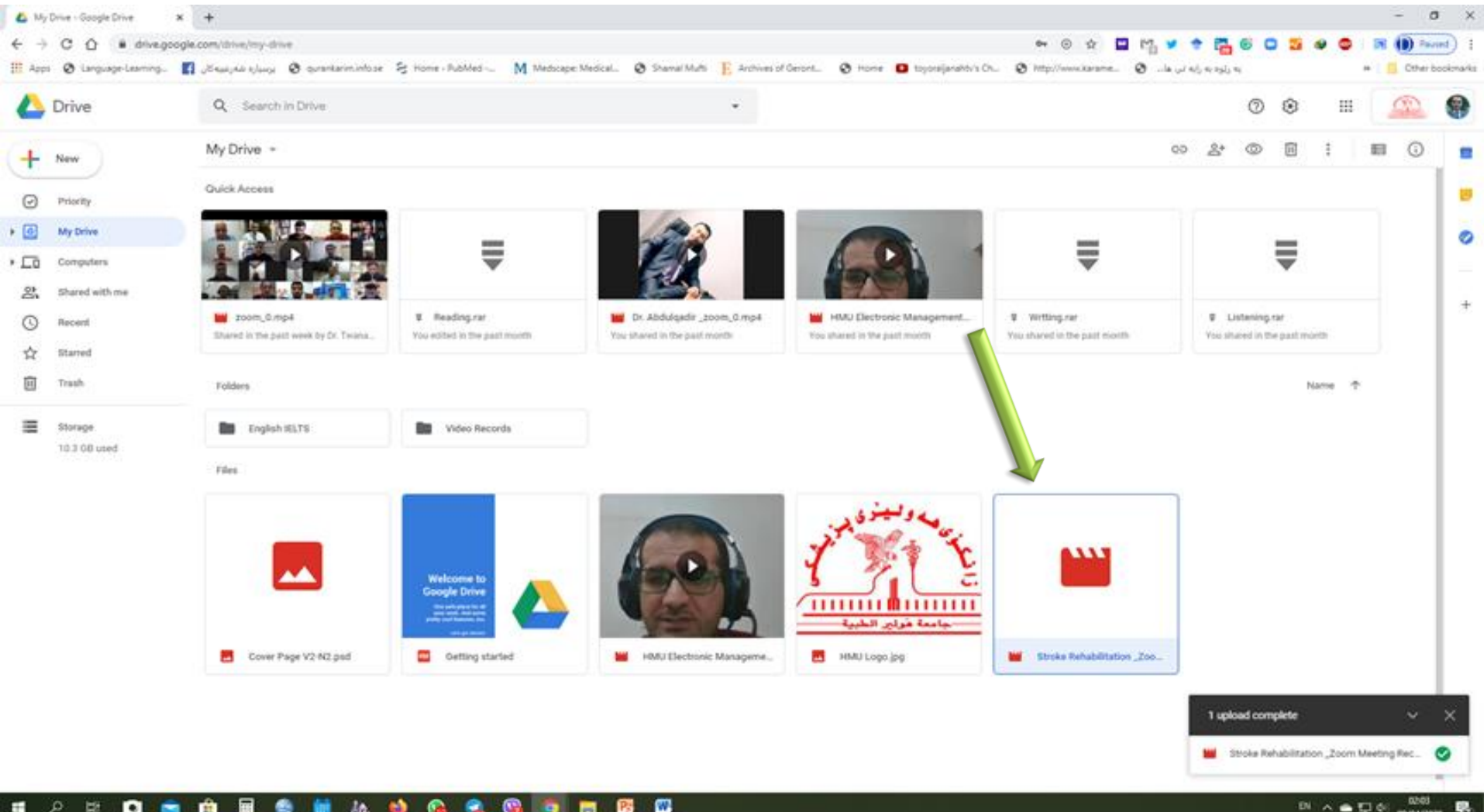

**DOMAINS** 

#### $\bullet$  $\circ$ ы ø **b** о 曲

### **Now it needs the URL-Link to be sharable Right click on the video file then select "Get Sharable Link"**

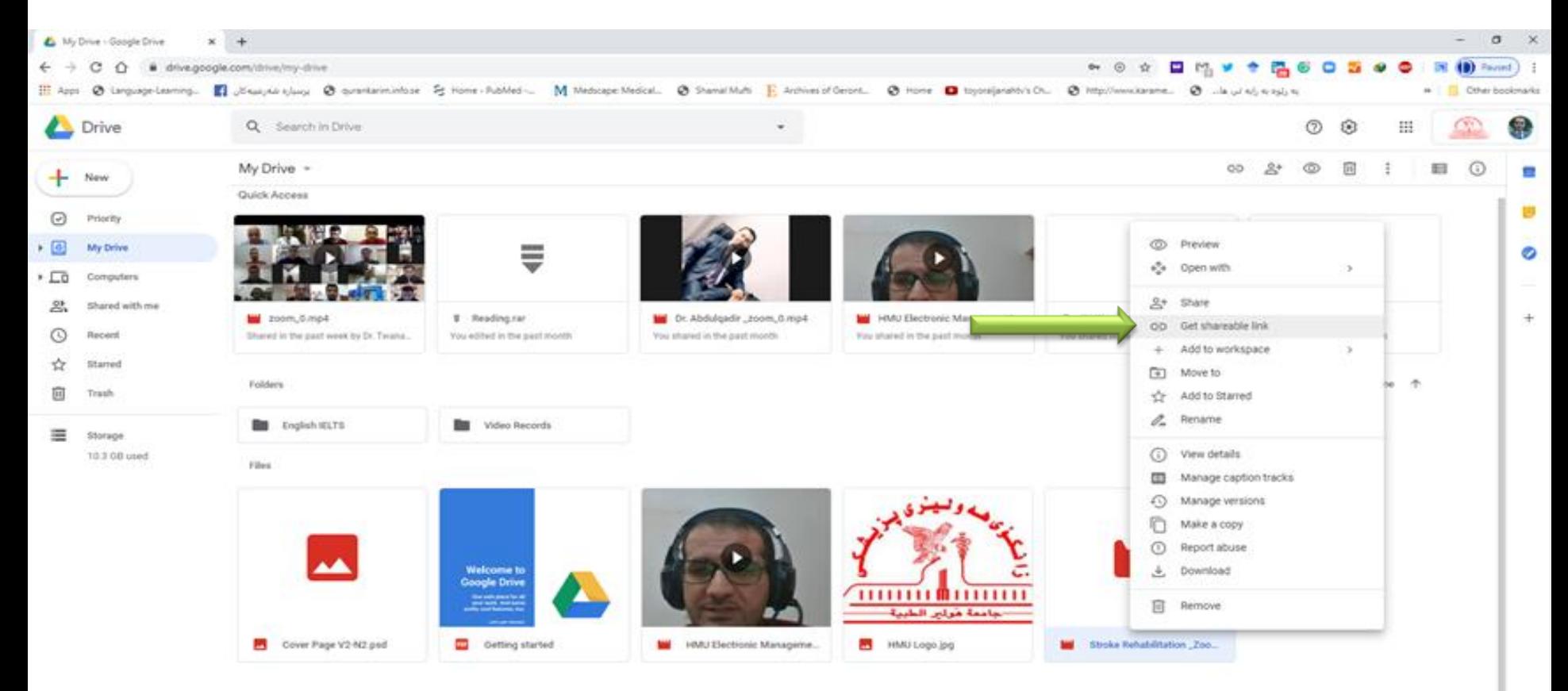

### **Click on Link Sharing to be "ON"**

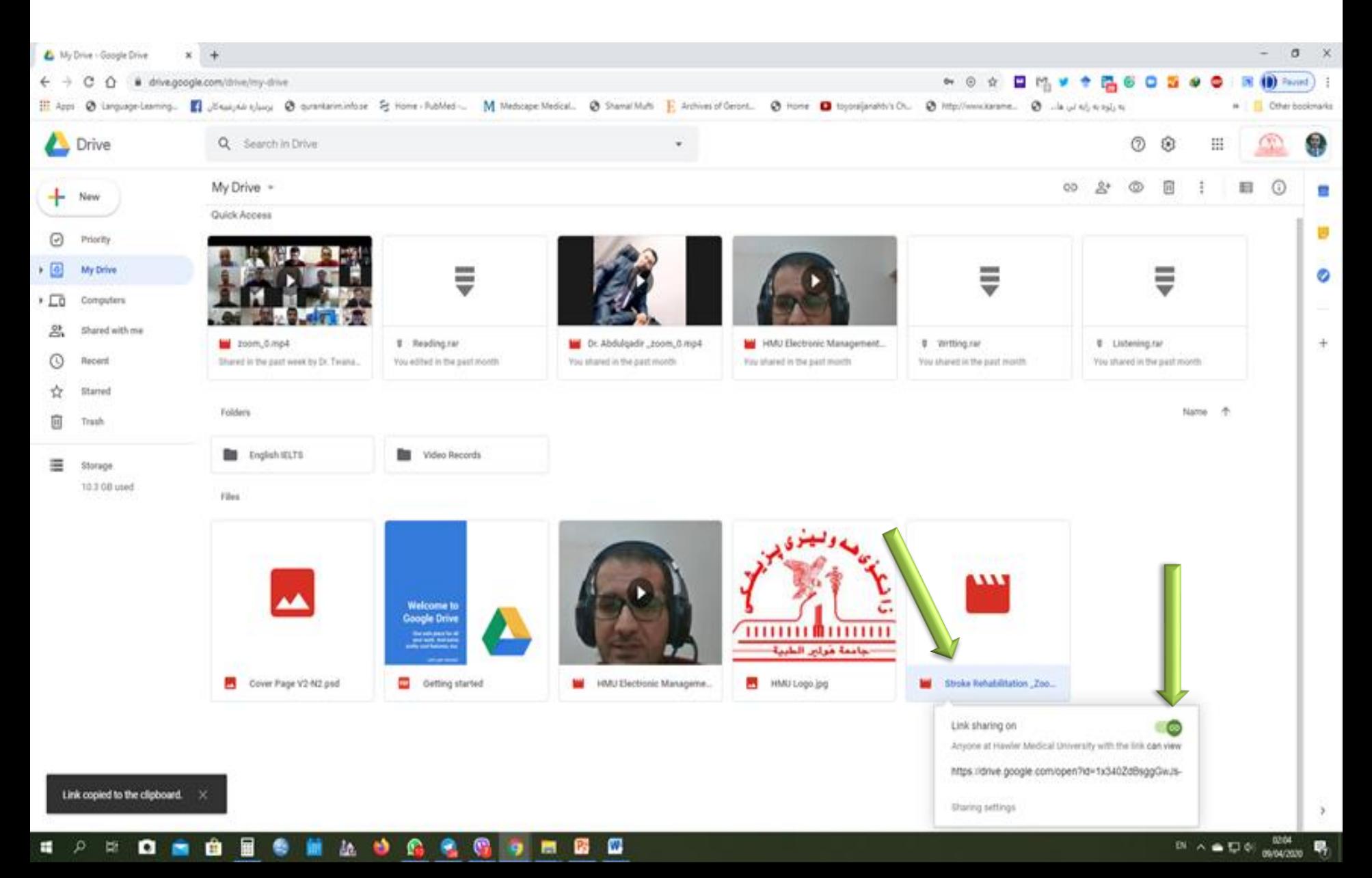

# **Now you needs to get the URL-Link. Right click on the video file then select "Share"**

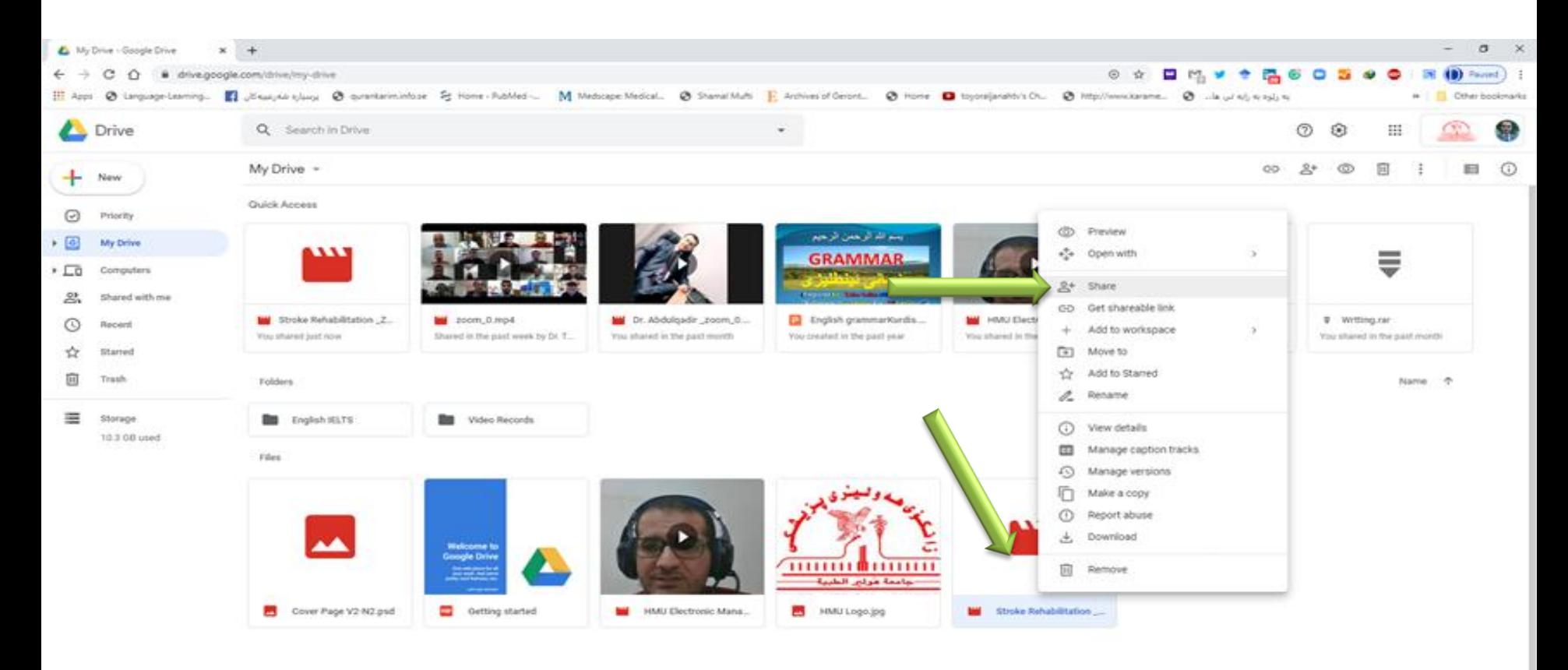

## **Click on the "Copy Link" (https://drive.google.comopen.....)**

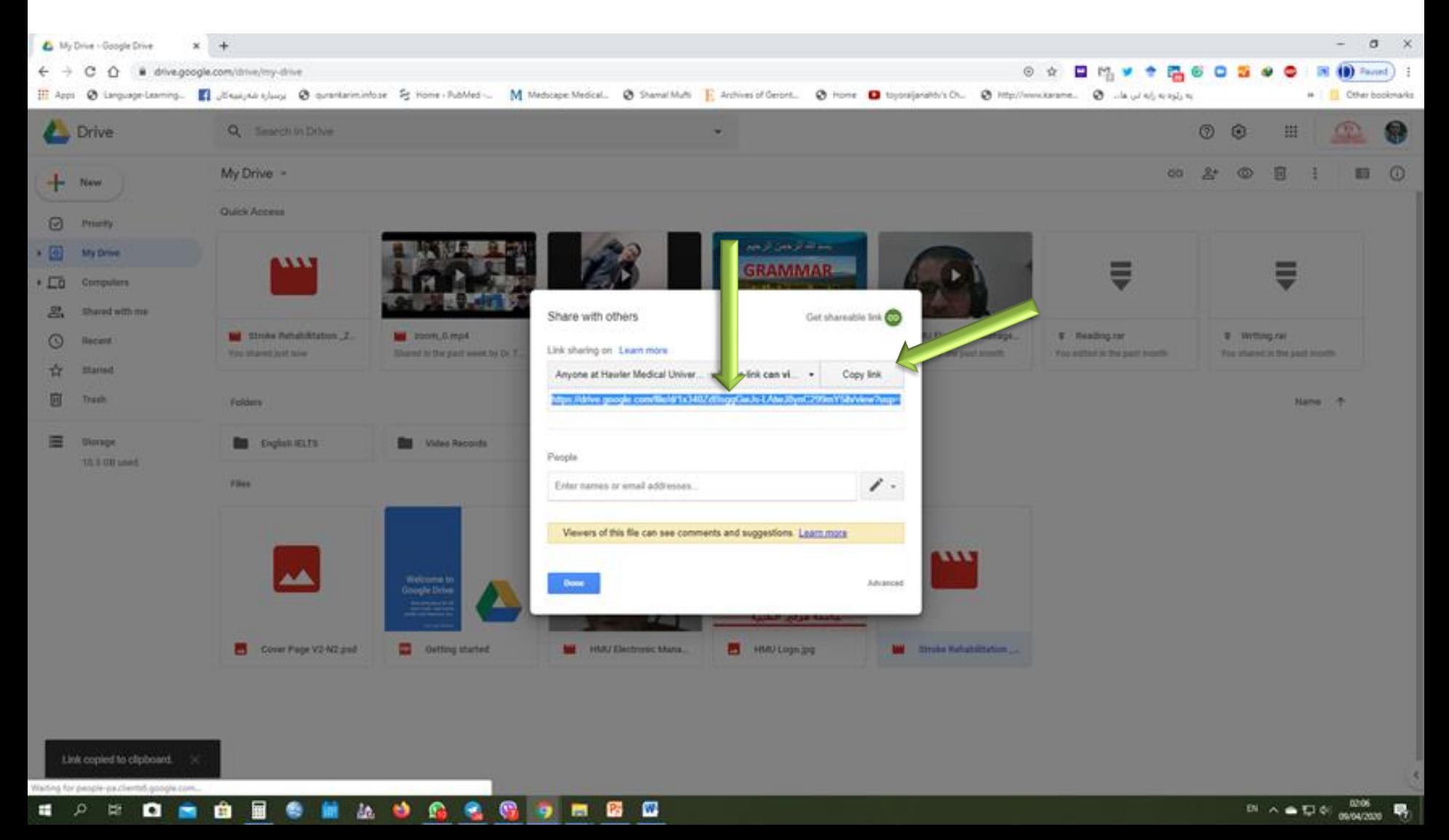

#### **Now you have the URL-link of the recorded video and needs to put it on your course inside the Moodle**

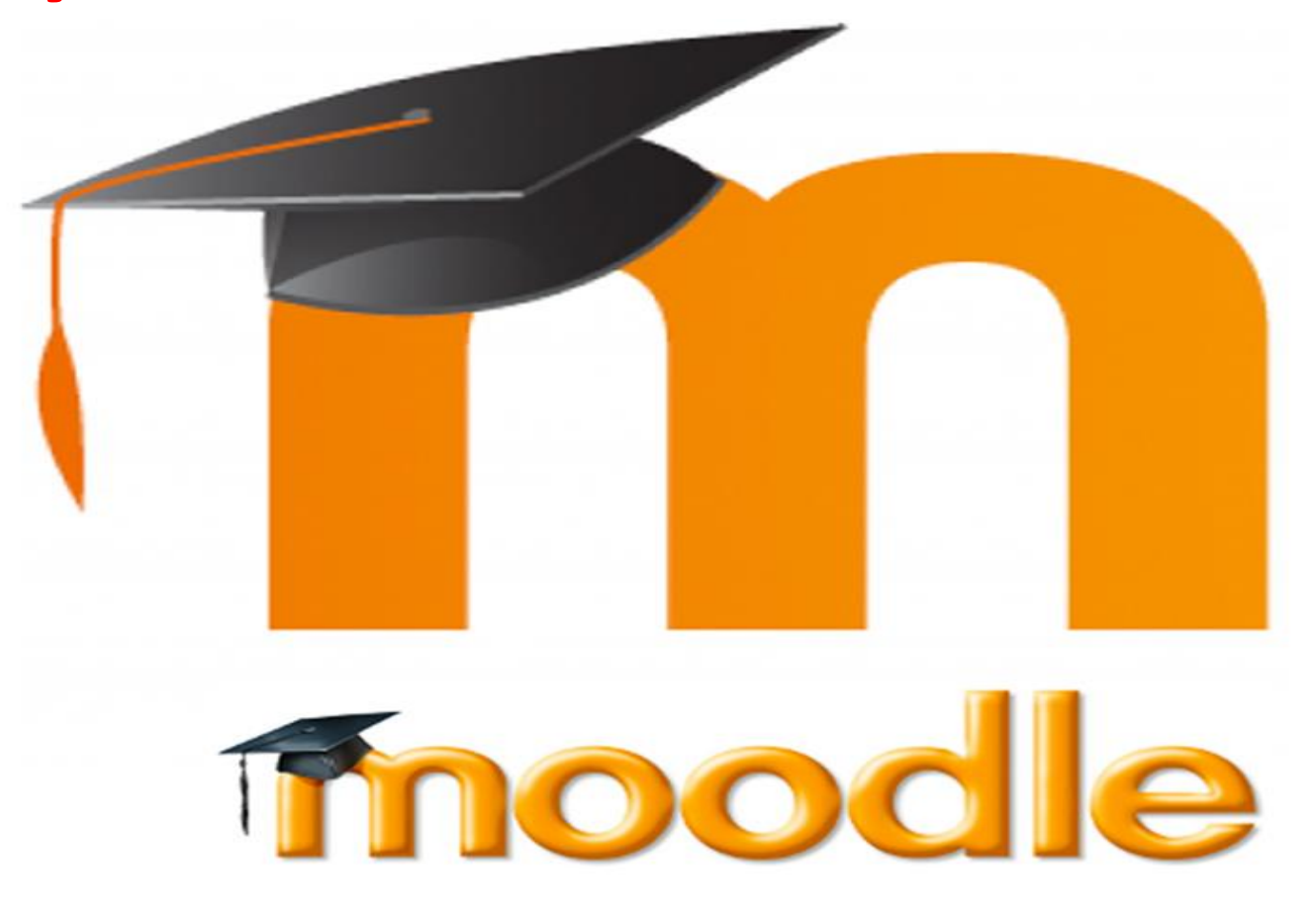

# **Visit HMU Website [www.hmu.edu.krd](http://www.hmu.edu.krd/)**

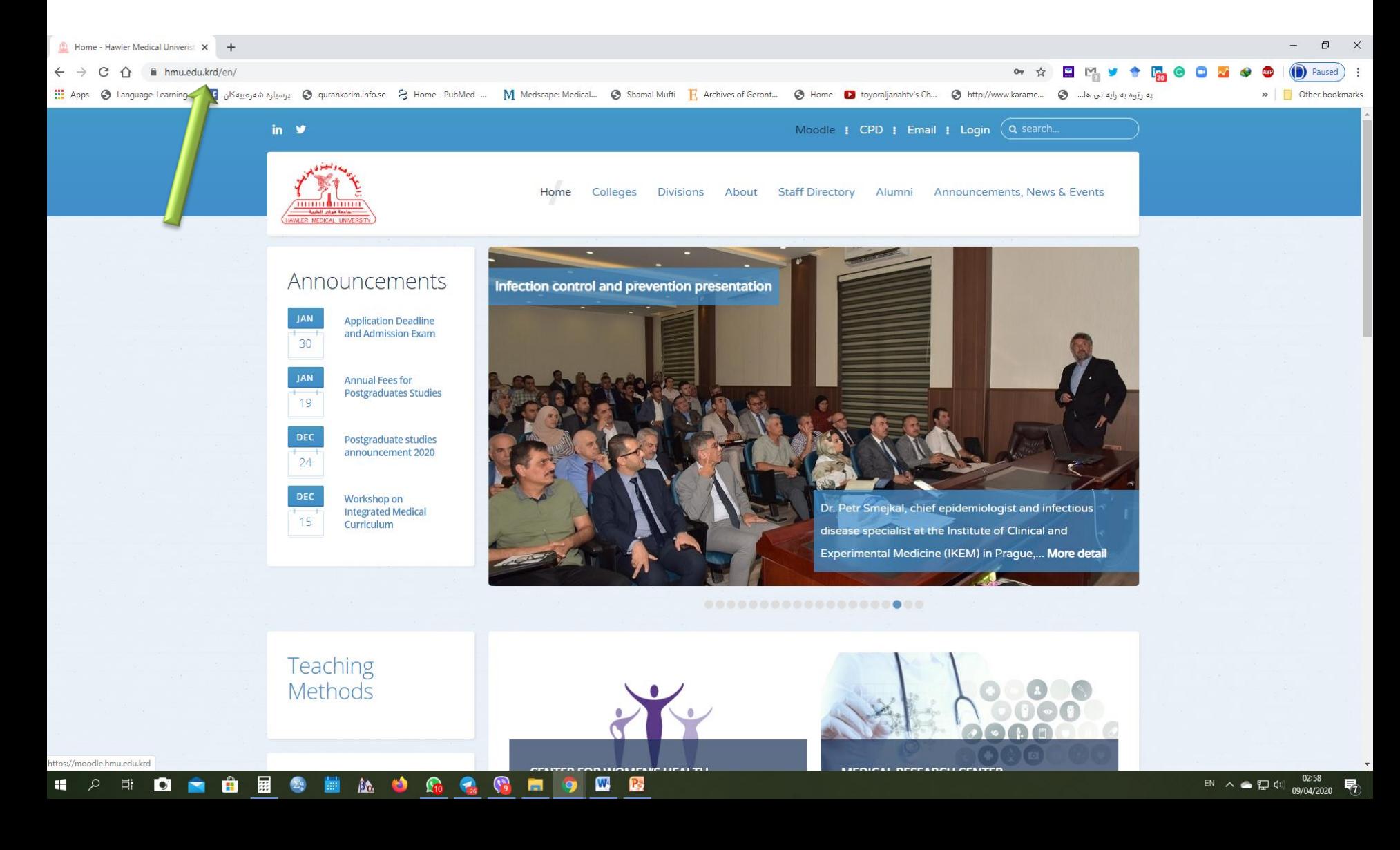

# **Click on Moodle [www.moodle.hmu.edu.krd](http://www.moodle.hmu.edu.krd/)**

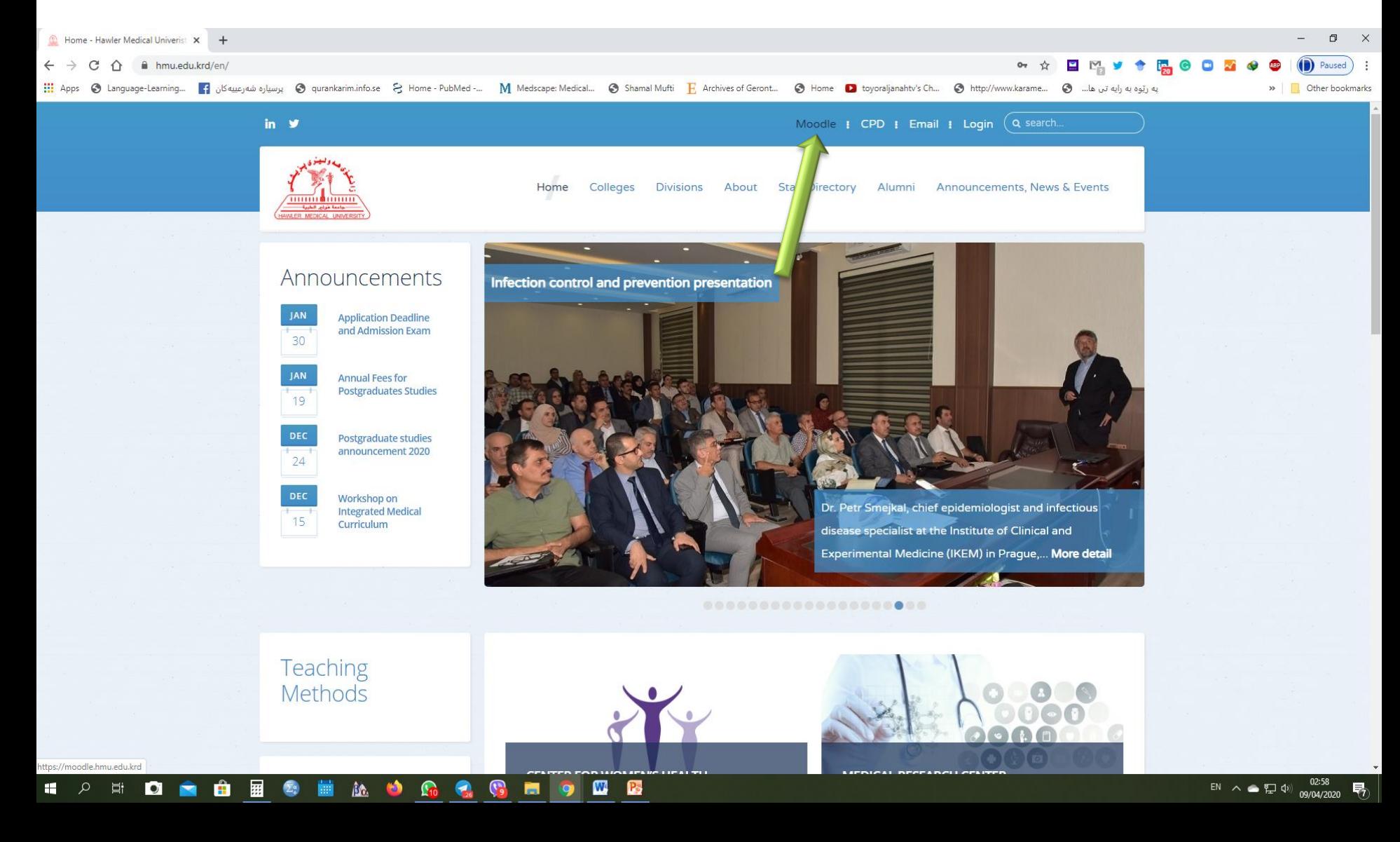

#### **Log in (Moodle Username and Password)**

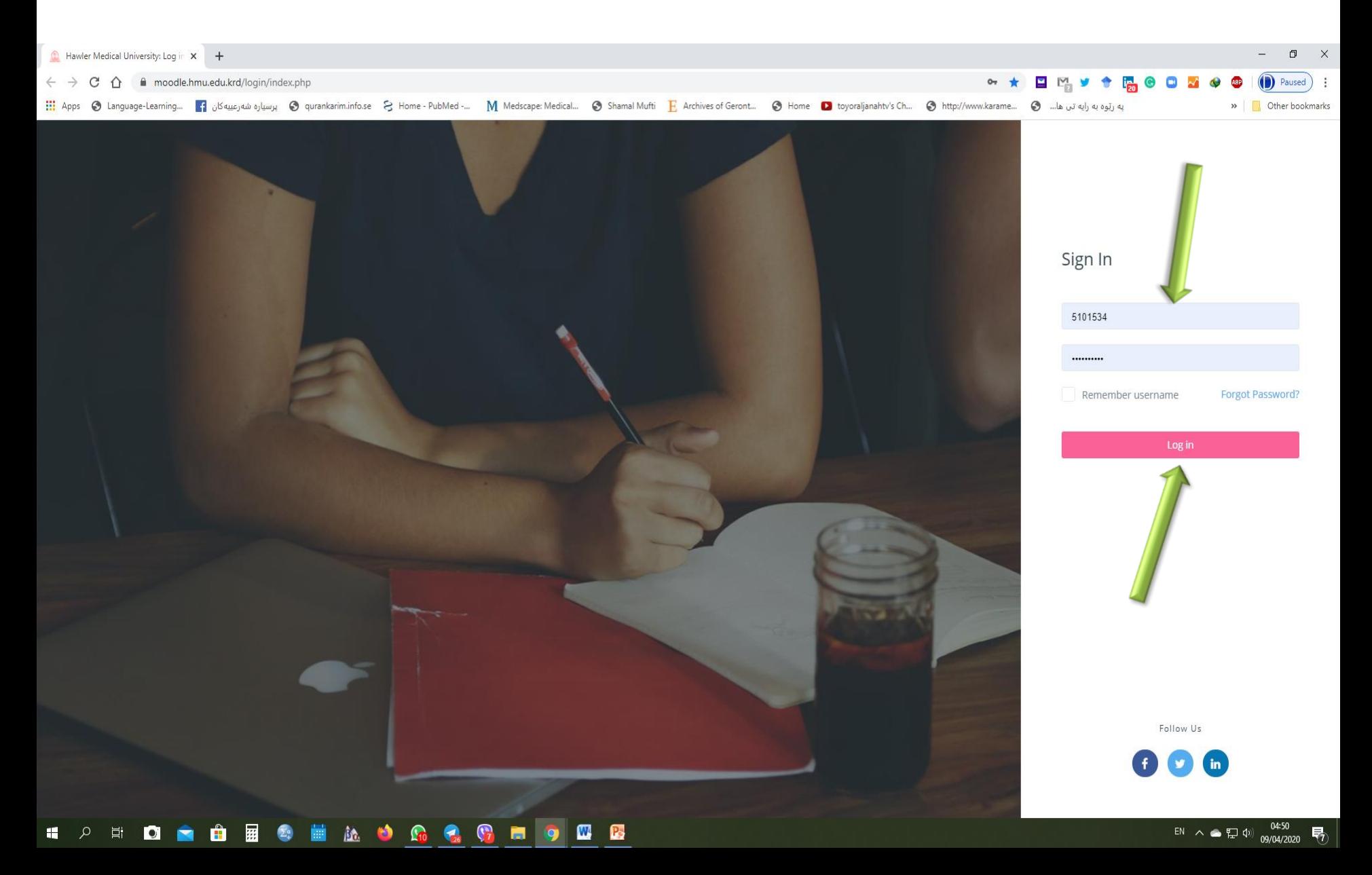

#### **Open your course**

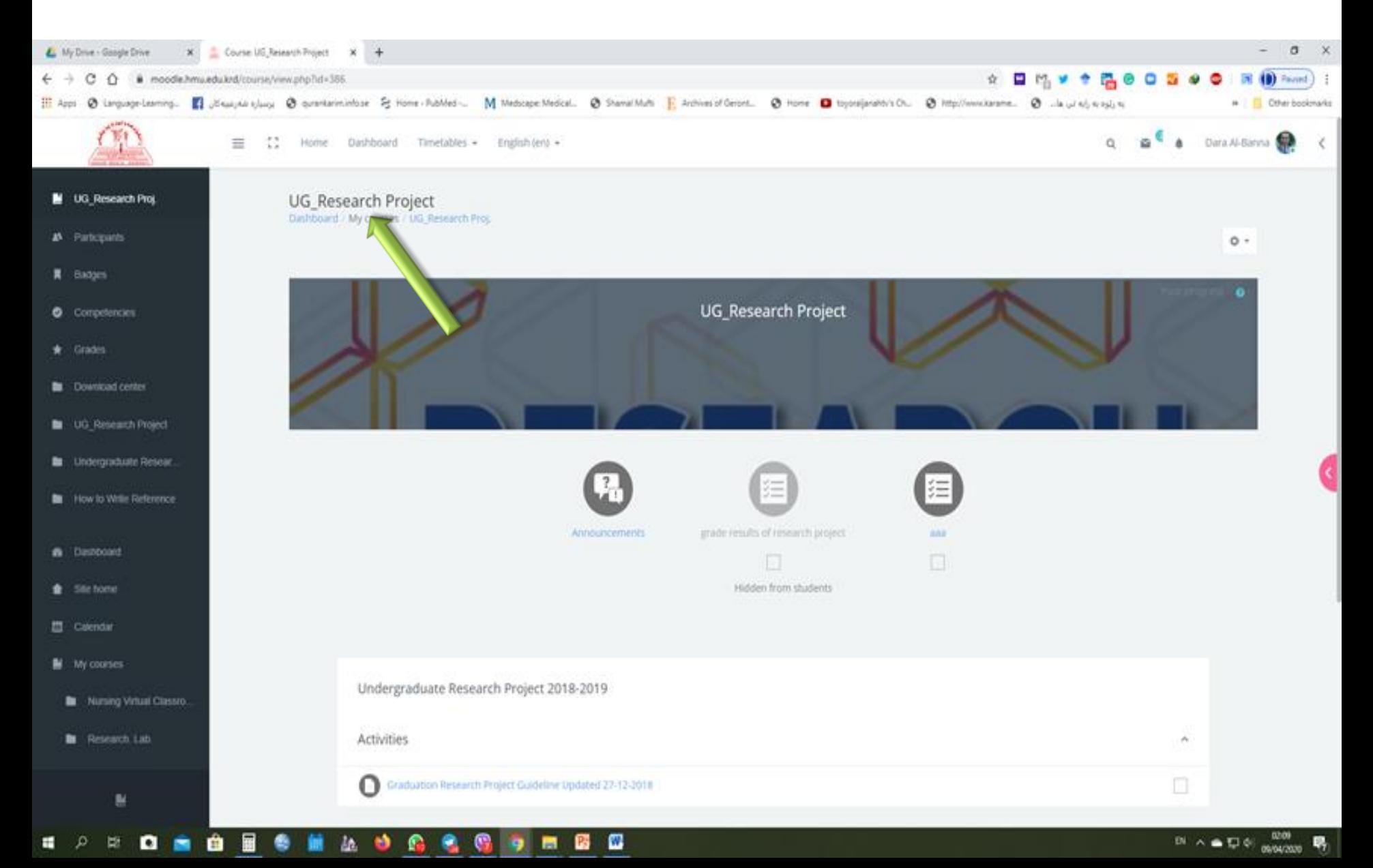

#### **Click on "Setting", then select "Turn editing on"**

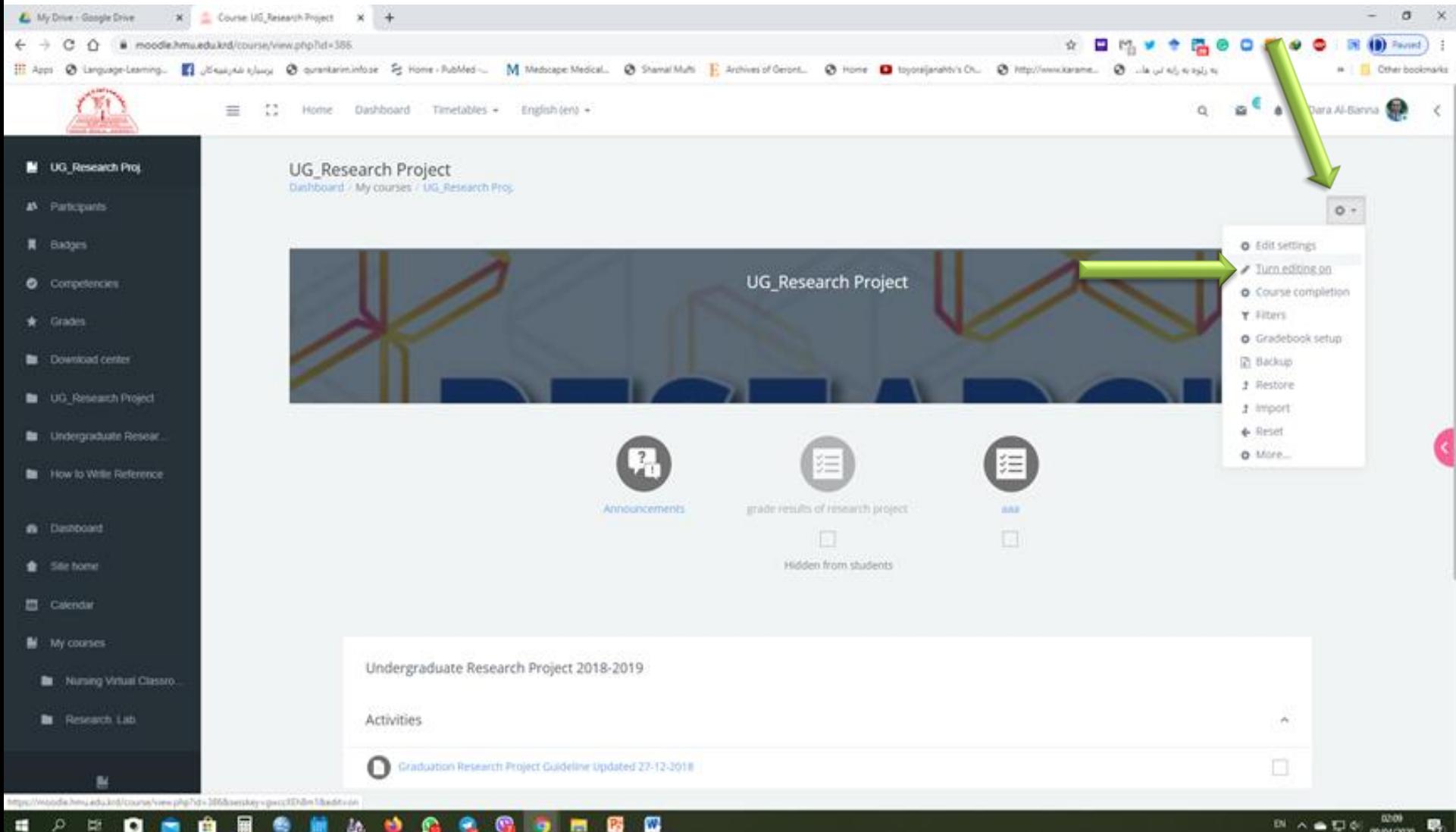

▩

 $M \wedge \bullet \Box \circ$ 

## **Click on "Add Topics"**

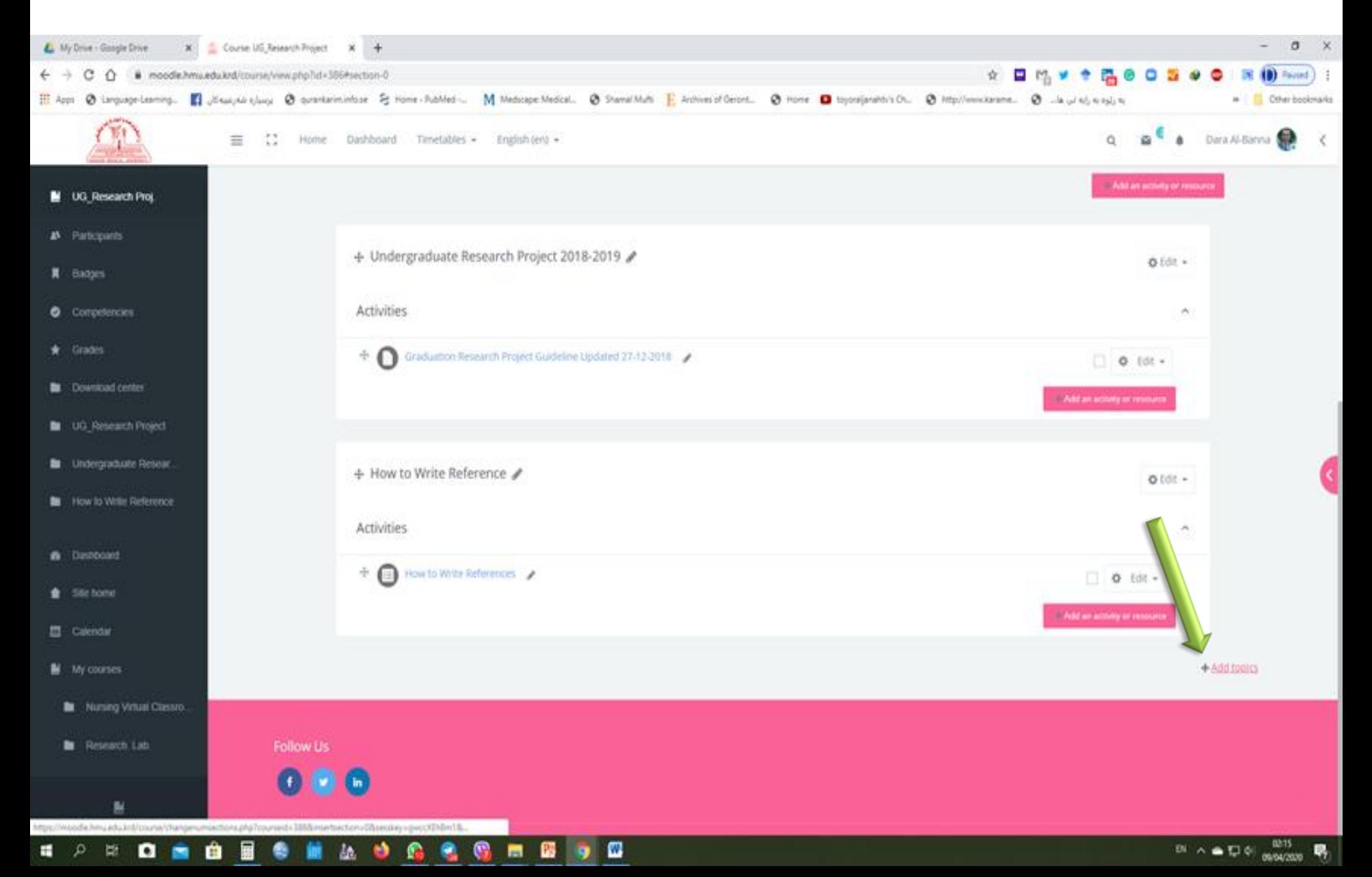

#### **Rename the Topic to the Lecture's name, then Enter**

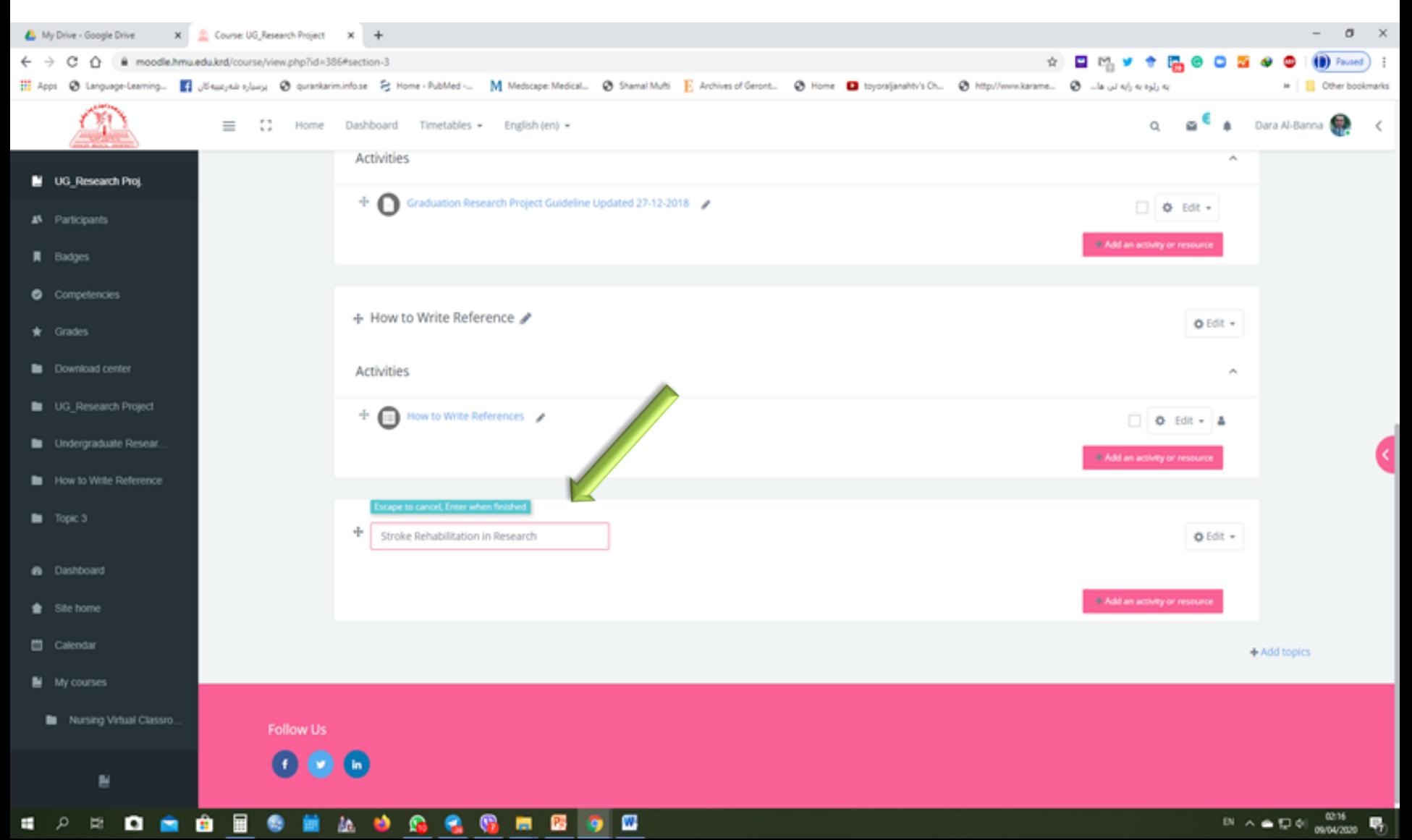

#### **Click on "Add an Activity or resources" inside the new topic**

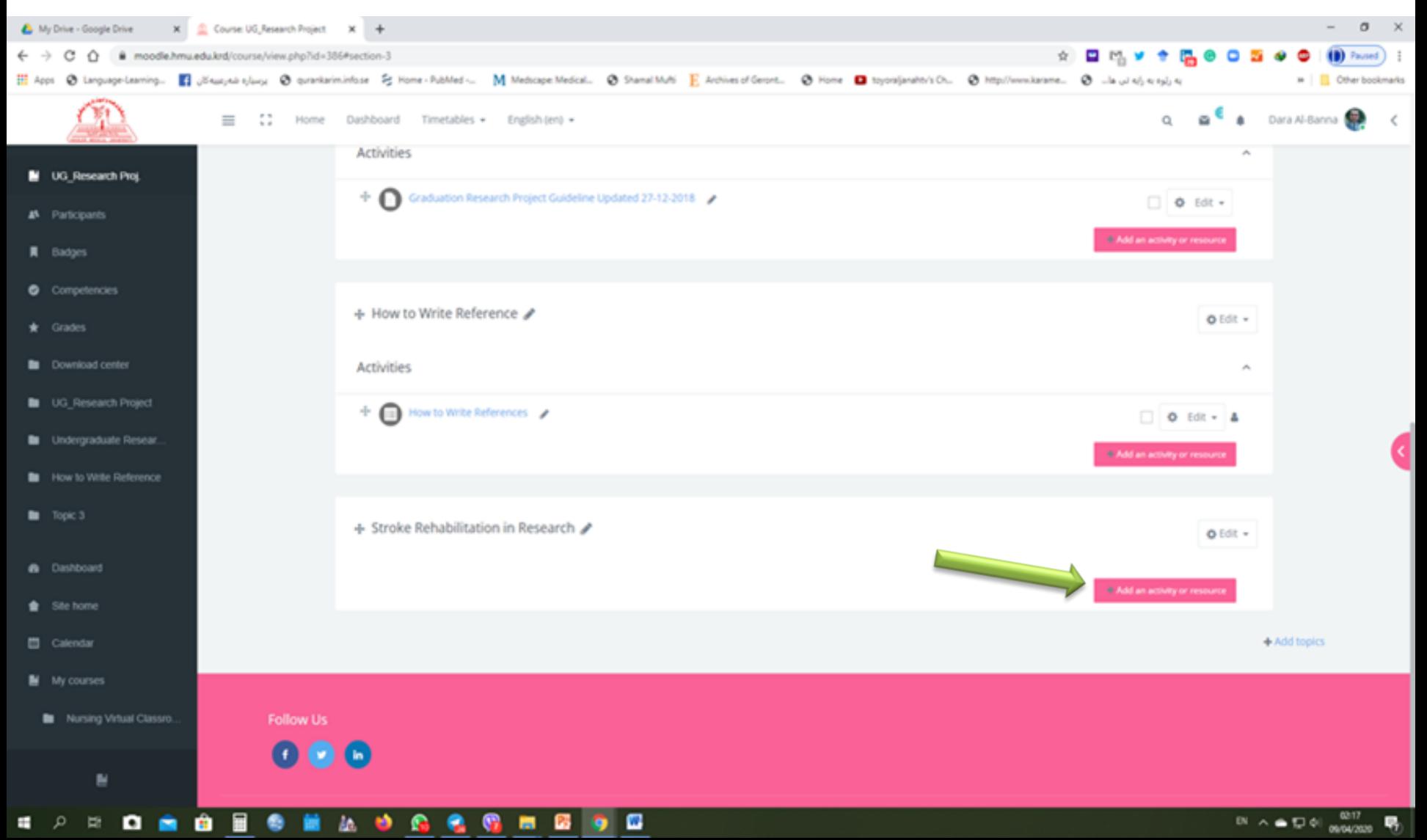

#### **Select URL, then Click on "Add"**

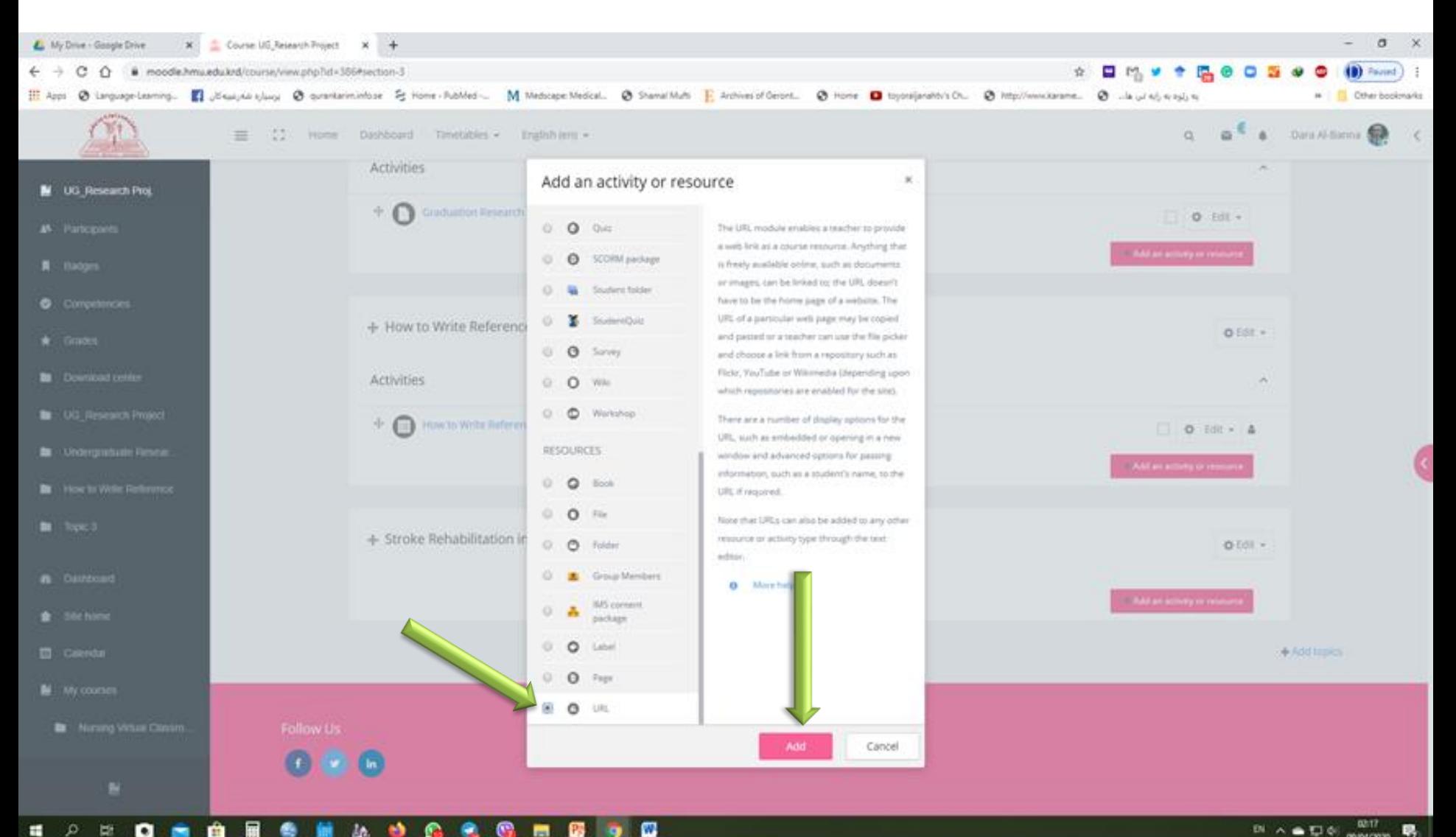

. p. 臣

## **Write the name of the Lecture, then paste the URL-Link in External URL (that copied from your drive)**

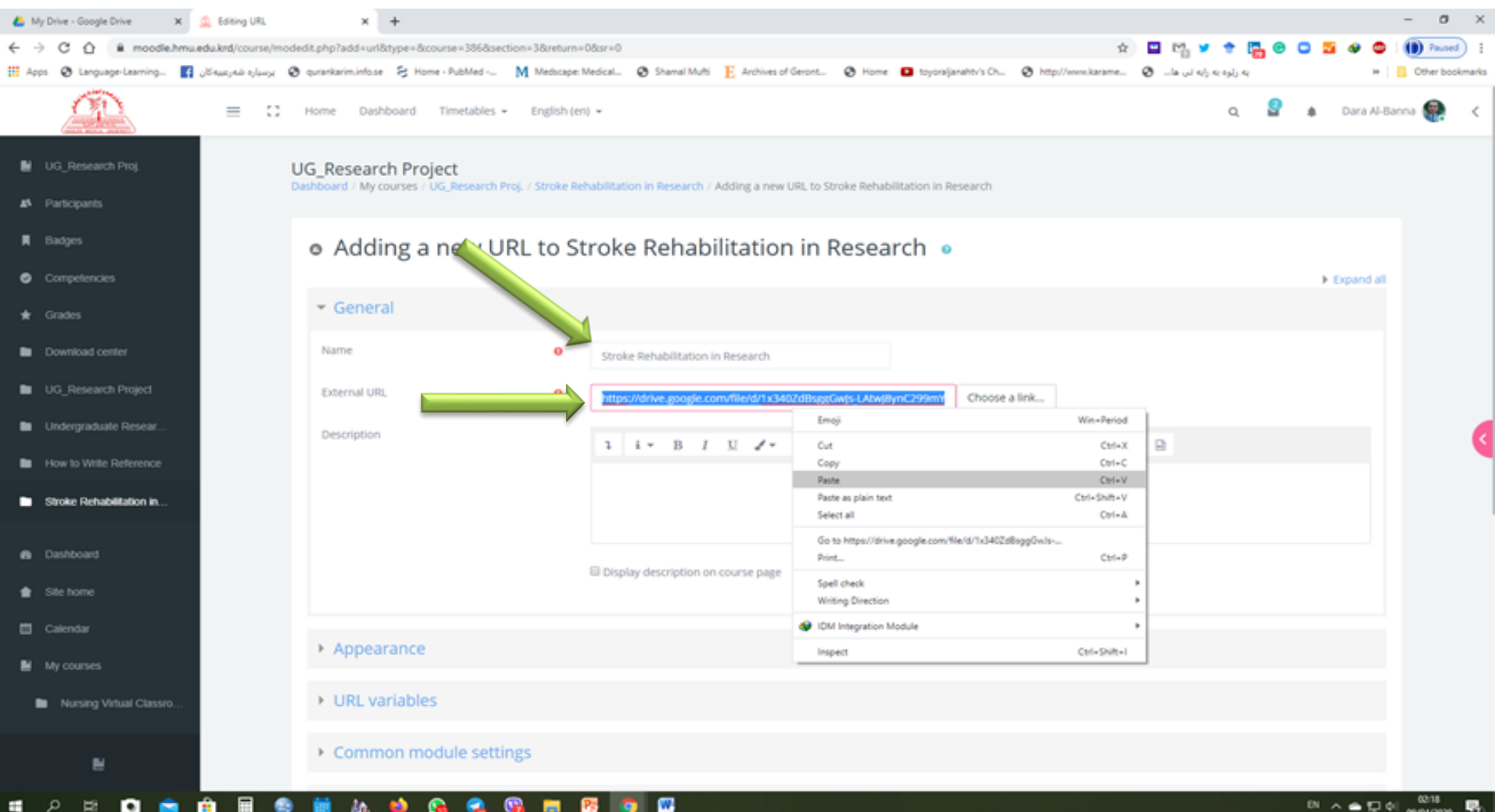

#### **Click on "Save and display"**

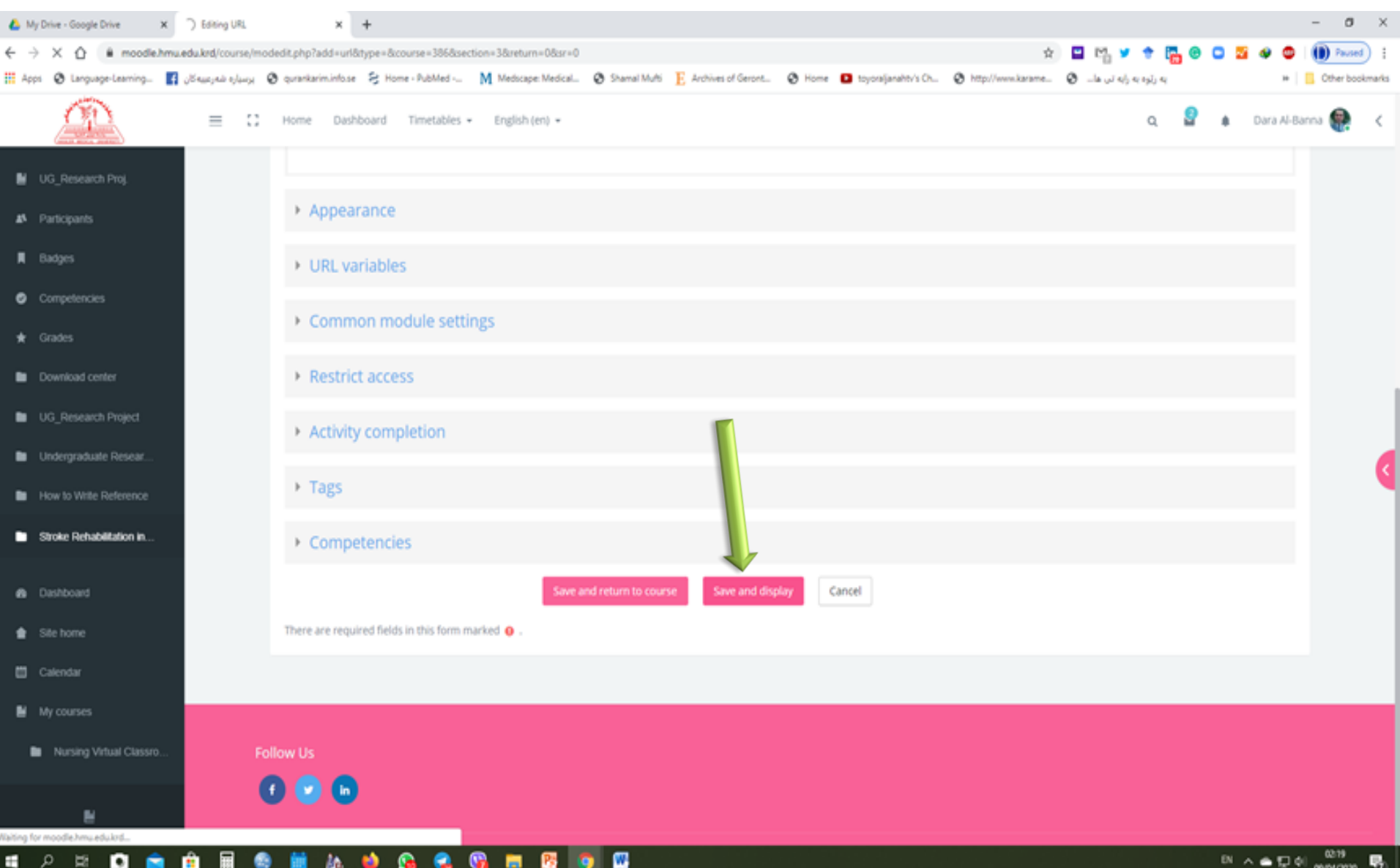

#### **Your URL-Link of the recorded video should be available for students**

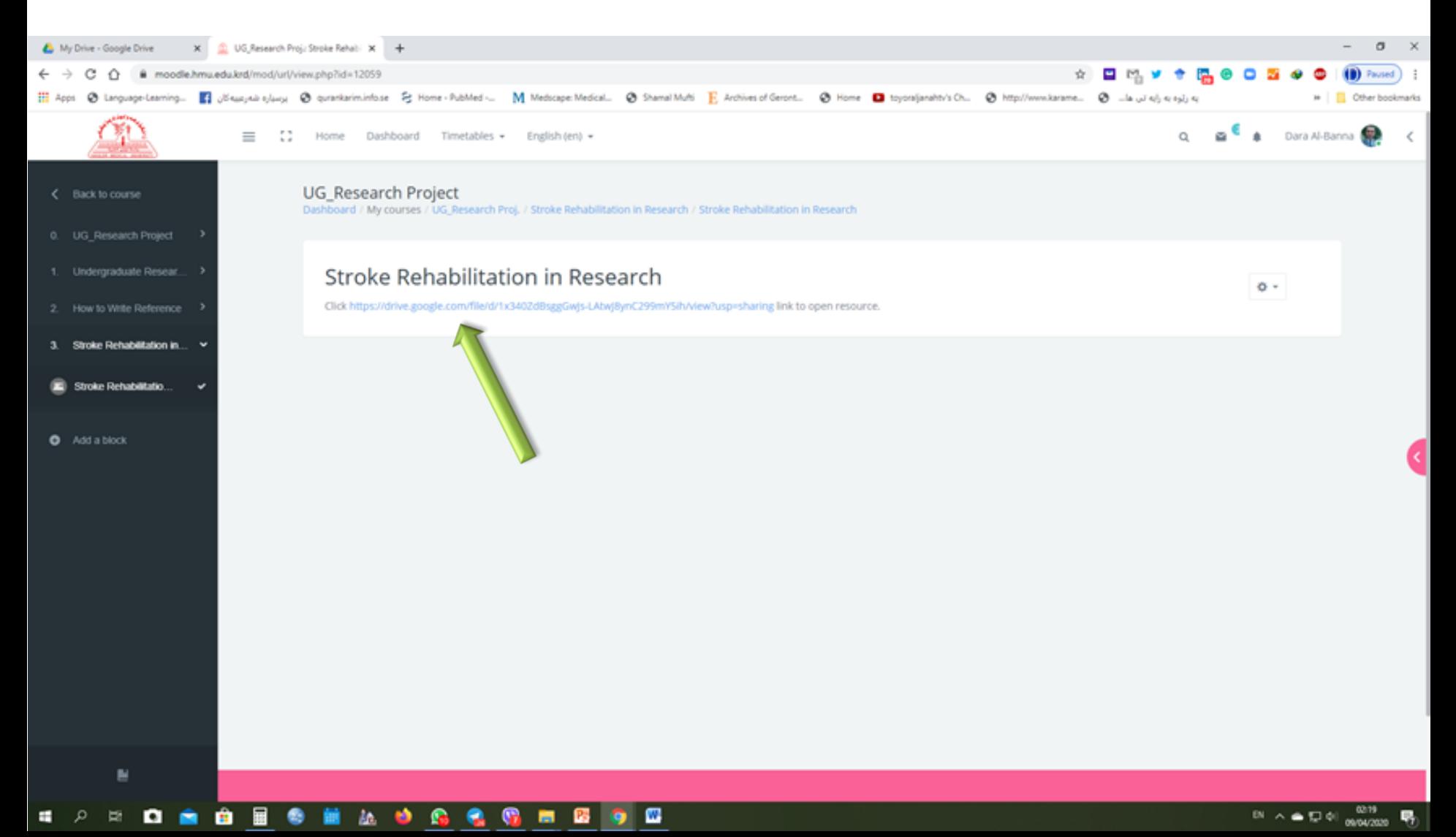

#### **Your URL-Link of the recorded video should be available for students**

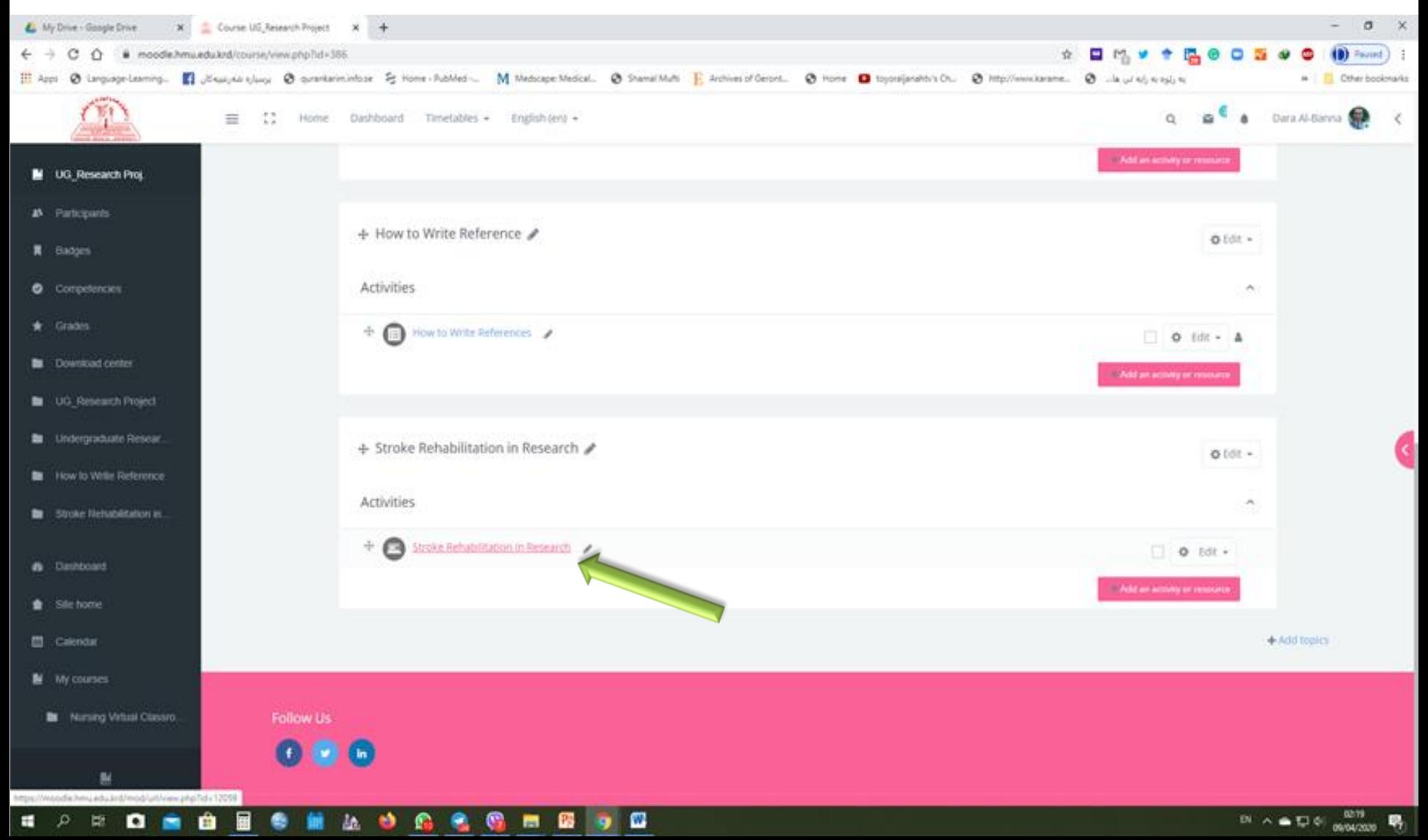

## **Your students can download the recorded video of the lecture by clicking of the URL-Link**

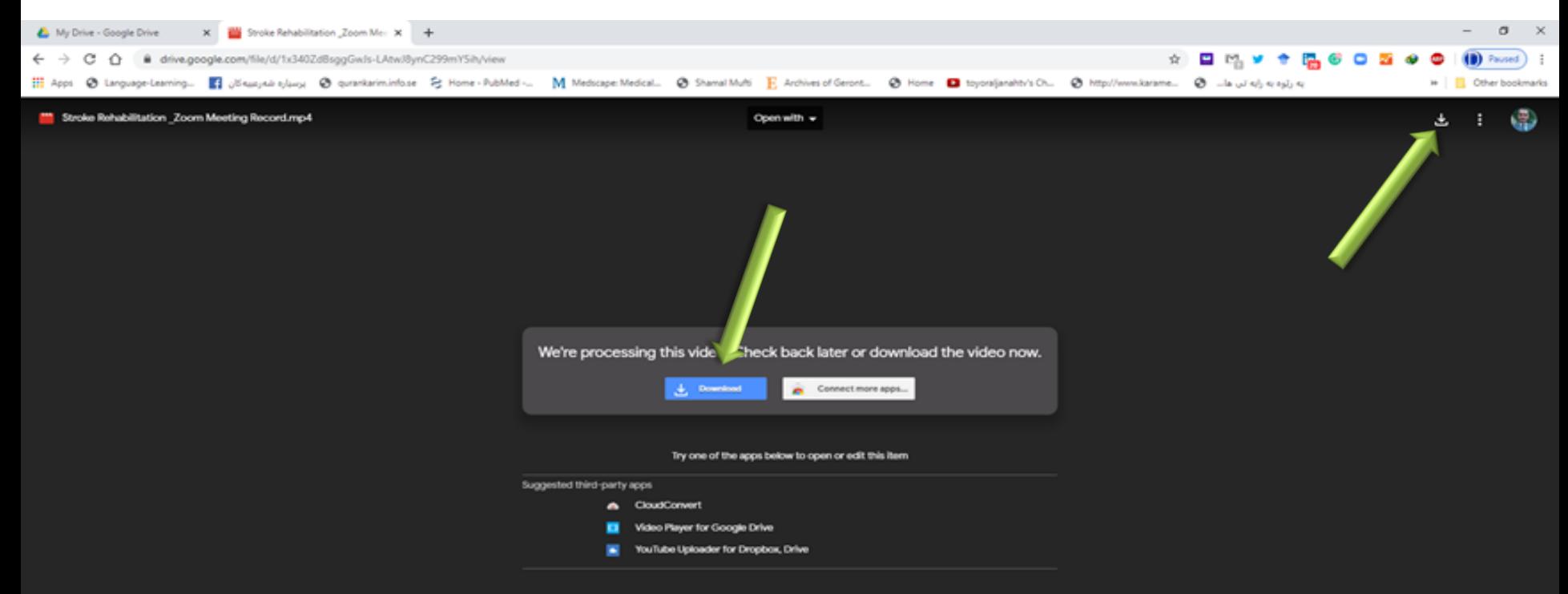

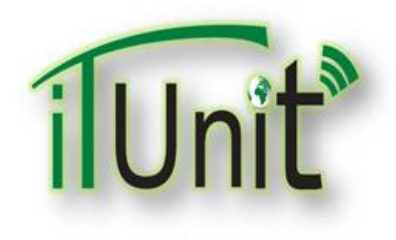

**Hawler Medical University**

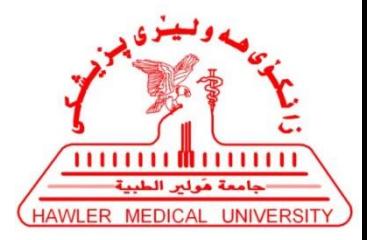

**Division of Information Systems and Statistics**

**A Presentation about**

# **Teachers Presentation in Zoom for Virtual Classroom**

#### **Dr. Dara Abdulla Al-Banna**

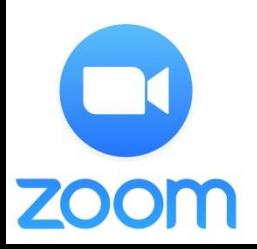

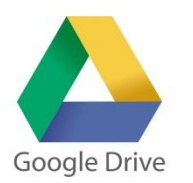

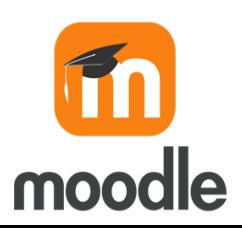